www.novell.com

# Novell ZENworks<sup>®</sup> Handheld Management

6.5

インストールガイド

2004年6月15日

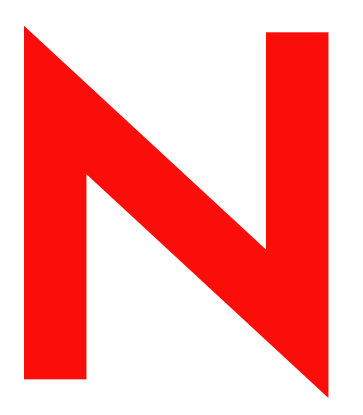

**Novell.** 

#### 法的通知

米国 Novell, Inc. およびノベル株式会社は、本書の内容または本書を使用した結果について、いかなる保証、表明または約束も行って いません。また本書の商品性および特定の目的への適合性について、いかなる黙示の保証も否認し、排除します。また、本書の内容 は予告なく変更されることがあります。

米国 Novell, Inc. およびノベル株式会社は、すべてのノベル製ソフトウェアについて、いかなる保証、表明または約束も行っていませ ん。 また ノベル製 ソ フ ト ウ ェ アの商品性、 および特定の目的への適合性について、 いかな る黙示の保証 も否認し、 排除し ます。 米国 Novell, Inc. およびノベル株式会社は、ノベル製ソフトウェアの内容を変更する権利を常に留保します。

米国輸出規制または当該国の法律を含む ( これに限られません ) 該当する法律や規制に違反し て、 こ の製品を輸出または再輸出する こ とはでき ません。

Copyright © 1999-2004 Novell, Inc. All rights reserved. 本書の一部または全体を無断で複写 ・転載する こ とは、その形態を問わず禁じ ます。

米国特許番号 5,608,903; 5,633,931; 5,671,414; 5,677,851; 5,692,129; 5,758,069; 5,758,344; 5,761,499; 5,784,560; 5,818,936; 5,828,882; 5,832,275; 5,832,483; 5,832,487; 5,859,978; 5,870,561; 5,870,739; 5,873,079; 5,878,415; 5,884,304; 5,893,118; 5,910,803; 5,913,025; 5,919,257; 5,933,503; 5,933,602; 5,933,826; 5,946,467; 5,956,718; 5,963,938; 5,964,872; 5,983,234; 5,987,471; 6,002,398; 6,016,499; 6,023,586; 6,029,247; 6,047,312; 6,052,724; 6,061,726; 6,061,740; 6,061,743; 6,065,017; 6,067,093; 6,094,672; 6,098,090; 6,105,062; 6,105,069; 6,105,132; 6,108,649; 6,115,549; 6,119,122; 6,144,959; 6,167,393; 6,173,289; 6,286,010; 6,308,181; 6,345,266; 6,424,976; 6,516,325; 6,519,610; 6,532,451; 6,578,035; 6,615,350; 6,671,688; 6,684,293; 6,697,813; RE 37,178. 特許出願中

Novell, Inc. 1800 South Novell Place Provo, UT 84606 U.S.A.

www.novell.com

Novell ZENworks 6.5 Handheld Management インストールガイド 2004 年 6 月 15 日

オンラインドキュメント : この製品およびその他の Novell 製品のオンラインドキュメントやアップデート版を入手するには、 www.novell.com/documentation を参照してください。

#### Novell の商標

ConsoleOne は、 米国 Novell Inc. の米国な らびに他の国におけ る登録商標です。 eDirectory は、 米国 Novell, Inc. の商標です。 GroupWise は、 米国 Novell Inc. の米国な らびに他の国におけ る登録商標です。 NetWare は、米国 Novell Inc. の米国ならびに他の国における登録商標です。 Novell は、米国 Novell Inc. の米国ならびに他の国における登録商標です。 Novell Client は、 米国 Novell, Inc. の商標です。 ZENworks は、 米国 Novell Inc. の米国な らびに他の国におけ る登録商標です。

# サードパーティの商標

すべてのサードパーティの商標は、それぞれの所有者に帰属します。

# 目次

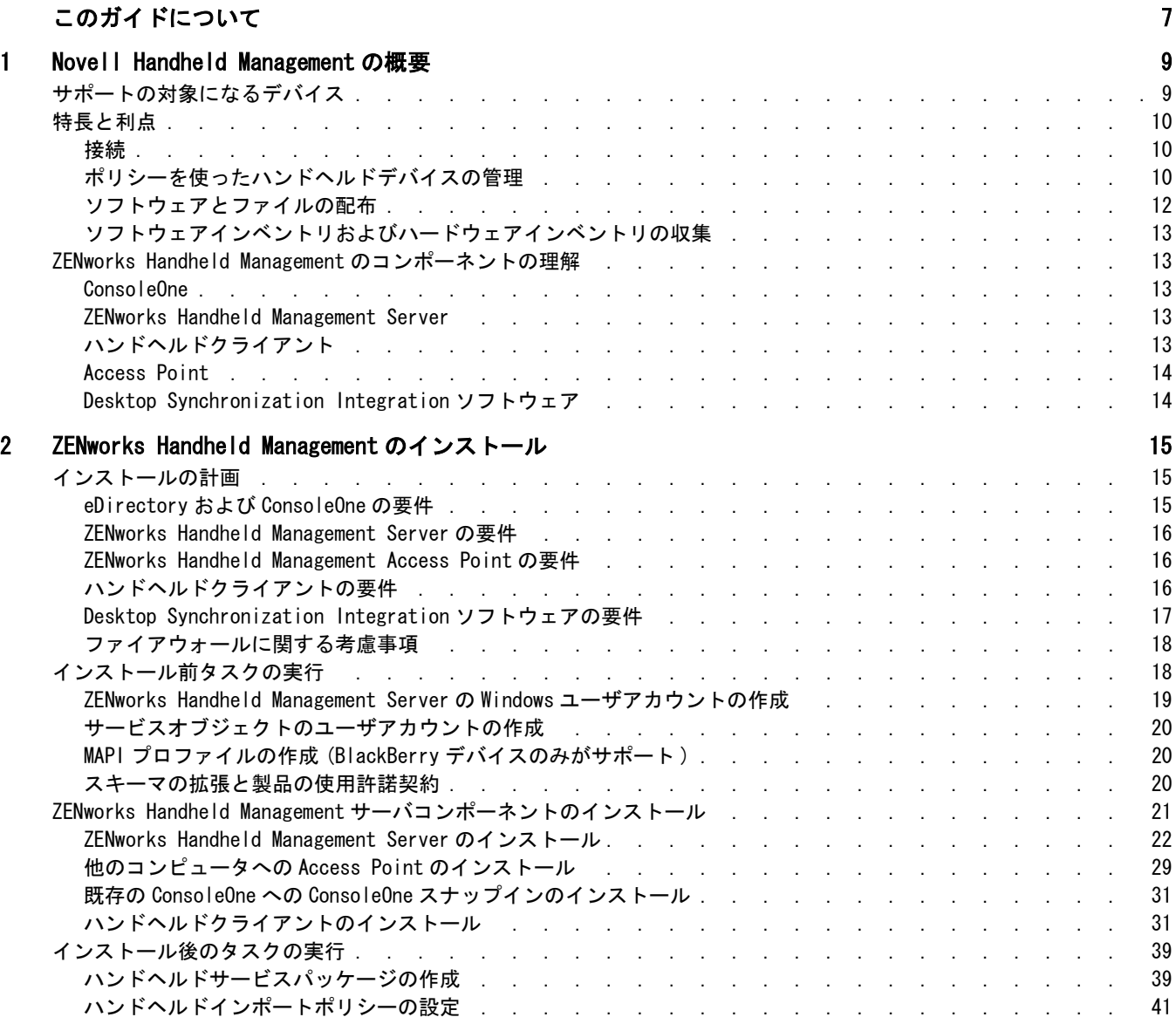

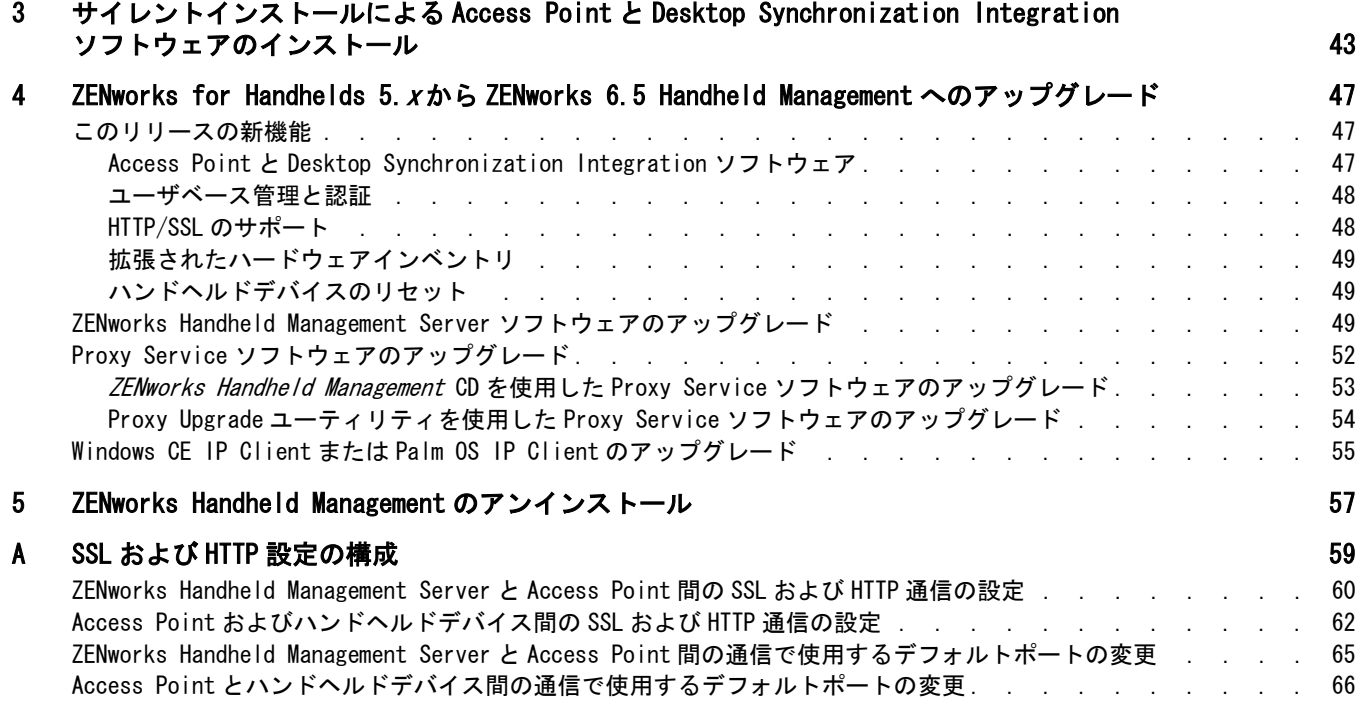

# <span id="page-6-0"></span>このガイドについて

この『インストールガイド』では、Novell<sup>®</sup> ZENworks<sup>®</sup> Handheld Management の理解と インストールに役立つ包括的および概念的な情報を提供します。

このガイドは、次の章で構成されています。

- ◆ 1章 9 ページの「 [Novell Handheld Management](#page-8-2) の概要」
- ◆ 2 章 15 ページの「 [ZENworks Handheld Management](#page-14-3) のインストール」
- 3 章 43 ページの 「サイレントインストールによる Access Point と Desktop Synchronization Integration ソフトウェアのインストール」
- 4章 47 ページの「ZENworks for Handhelds 5.xから [ZENworks 6.5 Handheld Management](#page-46-3) [へのア ップグレード 」](#page-46-3)
- ◆ 5 章 55 ページの 「 [ZENworks Handheld Management](#page-56-1) のアンインストール」
- ◆ 57 ページの 「 SSL および HTTP [設定の構成」](#page-58-1)

#### 関連ドキュメント

ZENworks Handheld Management の管理に関する詳細については、 『Novell ZENworks 6.5 Handheld Management 管理ガイド』を参照してください。

#### ドキュメントの更新

この『インストールガイド』は現在、更新中です。製品の出荷時に、最新の管理情報 が [NOVELL: Product Documentation Web](http://www.novell.com/documentation/japanese/) サイ ト (http://www.novell.com/documentation) に掲載 される予定です。

#### 表記規則

Novell のマニュアルでは、大なり記号 (>) を使用して、手順説明の個々の操作や、相互 参照パスの項目を区切ります。

商標記号 (<sup>®</sup>、™など)は Novell の商標を示します。アスタリスク (\*) は、サードパー ティの商標であることを示します。

#### ご意見の宛先

このガイドに関するご感想やご提案をお聞かせください。proddoc@novell.com 宛てに電 子メールでお送りください。

# <span id="page-8-2"></span><span id="page-8-0"></span>Novell Handheld Management の概要

Novell<sup>®</sup> ZENworks<sup>®</sup> 6.5 Handheld Management はディレクトリ対応型のシステム管理パッ ケージです。 Handheld Management を使用する こ と に よ り 、 システム管理者は、 モバイ ル機器を使用する社員を監督し、ハンドヘルドデバイスの管理にかかるコストと負担 を減らすことができます。

 ZENworks 6.5 Handheld Management は、 Novell ZENworks 6.5 製品ス イー ト に組み込まれ ています。 この製品ス イー ト には、 ZENworks Desktop Management および ZENworks Server Management も含まれています。 ZENworks 製品では、 すべてのネ ッ ト ワー ク コ ン ポーネントについて、ライフサイクルのディレクトリ対応管理を提供しています。 ZENworks 製品ラインの詳細については、[NOVELL: Novell ZENworks](http://www.novell.co.jp/products/zenworks/) (http:// www.novell.co.jp/products/zenworks/) を参照し て く だ さい。

ZENworks Handheld Management は Novell eDirectory™ と ConsoleOne®を活用することに より、ソフトウェア配布の自動化と効率化、ソフトウェアとハードウェアに関するイ ンベン ト リ の収集、 社員が使用する BlackBerry\*、 Palm\* OS\*、 および Windows\* CE ハ ンドヘルドデバイスのポリシーベース管理を実現します。

詳細情報については、以下を参照してください。

- 9 [ページの](#page-8-1) 「サポートの対象になるデバイス」
- ◆ 10 [ページの](#page-9-0) 「特長と利点」
- ◆ 13 ページの「[ZENworks Handheld Management](#page-12-1) のコンポーネントの理解」

# <span id="page-8-1"></span>サポートの対象になるデバイス

ZENworks Handheld Management は、 次の OS が稼働するハン ドヘル ドデバイスをサポー ト し ます。

◆ Palm OS: ZENworks Handheld Management は、Palm OS 3.5 以降が稼働するハンドヘル ドデバイス (PDA やハイブリッド携帯など)をサポートします。

ZENworks Handheld Management は、 Palm OS 4.<sup>x</sup> 以降が稼働する Palm OS デバイ ス で使用 される拡張カードもサポー ト し ます。 通常、 拡張カード とは SD(Secure Digital) カードやメモリースティックのことを指します。

このマニュアルでは、Palm OS が稼働するハンドヘルドデバイスのことを Palm OS デバイスと総称します。

◆ Windows CE: ZENworks Handheld Management は、Windows CE 2.11 以降が稼働するハ ンドヘルドデバイス (PDA やハイブリッド携帯など)をサポートします。

このマニュアルでは、 Windows CE (Pocket PC を含む ) が稼働するハン ドヘル ドデ バイスのこ とを Windows CE デバイスと総称し ます。

◆ RIM OS: ZENworks Handheld Management は、DataTAC\* ネットワークを使用している BlackBerry 850/857 デバイス、 および Mobitex\* ネ ッ ト ワーク を使用し ている BlackBerry 950/957 デバイスをサポー ト し ます。

このマニュアルでは、RIM OS が稼働するハンドヘルドデバイスのことを BlackBerry デバイスと総称し ます。

# <span id="page-9-0"></span>特長と利点

次の節で、 ZENworks Handheld Management の主な特長と利点について説明し ます。

- ◆ 10 [ページの](#page-9-1) 「接続」
- ◆ 10 ページの 「ポリシーを使ったハンドヘルドデバイスの管理」
- 12 ページの 「ソフトウェアとファイルの配布」
- 13 ページの 「ソフトウェアインベントリおよびハードウェアインベントリの収集」

#### <span id="page-9-1"></span>接続

ZENworks Handheld Management は、キューメッセージング、圧縮、およびチェックポ イント / 再開ストラテジを使用することで、低帯域幅の、信頼できない通信チャネル に対し て最適化されます。 ZENworks Handheld Management を使用する と 、 モバイル ユーザは、LAN に対して特別な接続を実行する必要がなくなります。

Palm OS および Windows CE デバイスの場合、 ZENworks Handheld Management は、 ユーザの標準の接続 メ カニズム (TCP/IP 接続、 または Palm HotSync\* や Microsoft\* ActiveSync\* などの同期ソフ ト ウェア ) を使用し て、 ZENworks Handheld Management Access Point とハンドヘルドデバイス間のデータ転送を実行します。

BlackBerry デバイスの場合は、 BlackBerry 無線電子 メールプラ ットフ ォーム を使用し て、 ZENworks Handheld Management Access Point とハン ドヘル ドデバイ ス間のデータ転 送を実行し ます。

# <span id="page-9-2"></span>ポリシーを使ったハンドヘルドデバイスの管理

ZENworks Handheld Management で、ポリシーとは、ハンドヘルドデバイスの設定および 管理方法を定義するルールセットを指します。具体的には、セキュリティオプション、 アプリケーションの可用性、ファイルの取得などを定義します。ポリシーはポリシー パッケージ内に含まれ、ポリシーパッケージ内で管理およびカスタマイズされます。

ZENworks Handheld Management には、 ユーザベースポ リ シー とハン ドヘル ドベースポ リ シーの 2 種類のポ リ シーが用意されています。 ZENworks Handheld Management に新 たに導入されたユーザベースポリシーを使用すると、eDirectory に保存されたアカウン ト情報に基づいてハンドヘルドデバイスを管理することができます。 ハンドヘルド ベースポリシーは以前のバージョンの ZENworks Handheld Management でも提供されて おり、このポリシーを使用すると、ユーザ認証なしでハンドヘルドデバイスを管理す る こ と ができ ます。

ConsoleOne を使用して、ポリシーの作成、設定、および関連付けを実行することによ り、次に示す項目を実現できます。

◆ BlackBerry、 Palm OS、 および Windows CE デバイスに対して確実にパスワードを設 定できます。

ハンドヘルドデバイスには機密扱いのビジネス情報 (会議のメモ、アドレス帳など )が保存されるので、会社のガイドラインにより、すべてのハンドヘルドデバイス のパスワードによる保護が求められる場合があります。 セキュリティポリシーを使 用して、各エンタプライズデバイスに確実にパスワードを設定することができま す。ハンドヘルドデバイスにパスワードが設定されていない場合、そのユーザには パス ワー ド の設定を促す画面が表示 されます。 Palm OS および Windows CE デバイ スの場合は、高度なパスワード設定を指定することもできます。

◆ Palm OS デバイスの場合は、 どのアプリケーションを許可するのか、 またはどのア プ リ ケーシ ョ ンを許可しないかを指定でき ます。 Windows CE デバイスの場合は、 アクセスを許可しないアプリケーションを指定できます。

Palm OS デバイスにインストールすることが許可されたソフトウェアプログラムの一 覧を指定することができます。 Palm 環境設定ポリシーを使用することにより、会社 で使用する各 Palm OS デバイスに対して、許可されたソフトウェアプログラムだけ をインストールすることができます。ユーザが、許可されていないプログラムをイ ンストールすると、そのアプリケーションは、ポリシースケジュールに従って自動 的に削除されるか、 ユーザがデバイスの同期を実行したと きに自動的に削除されま す。WinCE 環境設定ポリシーを使用すると、「スタート] メニュー (Pocket PC の場合 ) やデスクトップ ( ハンドヘルド PC の場合 ) に含まれるプログラムを指定できます。

◆ Palm OSデバイスおよびWindows CEデバイスのボタンにさまざまなアプリケーショ ンを関連付けることができます。

Palm OS および Windows CE デバイスの実際のハンドヘルドデバイス上にあるボタ ンには、 デフ ォル ト で特定のアプ リ ケーシ ョ ンが割 り 当て られています。 会社で、 いくつかのアプリケーションを頻繁に使用する場合があります。環境設定ポリシー を使用することにより、こうしたボタンにさまざまなアプリケーションを関連付け て、アプリケーションに容易にアクセスできるようにし、ユーザの生産性を高める こ と ができ ます。

◆ 自動電源オフ、サウンド、アラーム、ビーム状態など、Palm OS デバイスに関する 一般設定を指定でき ます。

会社で使用する各 Palm OS デバイスに対し、確実に同じ一般設定を実行できます。 Palm 環境設定ポリシーにより、会社で使用されるすべてのエンタープライズハン ドヘルドデバイスに対して確実に同じ設定を実行し、ヘルプデスクに要するコスト を削減することができます。

◆ Windows CE デバイスの場合、バッテリおよび AC アダプタの自動電源オフとタイム アウトの値を設定できます。

会社で使用する各 Windows CE デバイスに対し、 確実に同じ電源設定を実行でき ま す。WinCE 設定ポリシーを使用することにより、Windows CE デバイスが使えなく なるバッテリ切れの発生を防ぎ、ユーザの生産性を高めることができます。

◆ Palm OS および Windows CE デバイスから取得して、ネットワークに保存するファイ ルを指定することができます。

ハンドヘルドデバイスからのミッションクリティカルな情報の取得とネットワーク への保存を確実に実行することができます。指定したファイルを、ファイル取得ポ リシーを使ってデバイスから取得し、特定のネットワーク上の場所にコピーしま す。通常のネットワークバックアッププロセスで、こうしたファイルのバックアッ プを実行できます。

# <span id="page-11-0"></span>ソフトウェアとファイルの配布

ハンドヘルドデバイスを更新するのに、デバイスを中央の場所で利用できるケースは ほとんどありません。したがって、モバイルユーザがバグフィックス、アプリケー ションアップデートなどの最新のアプリケーションを常時導入できるよう、ハンドへ ルドデバイスにファイルを配布するメカニズムが必要になります。

ZENworks Handheld Management では、 アプ リ ケーシ ョ ンの配布と リ モー ト ハン ドヘル ドデバイスへのインストールをいつでも実行できる仕組みを提供することにより、こ のメカニズムを実現しています。

アプリケーションのコンポーネントが変更されたときにハンドヘルドデバイスを最新 ファイルでアップデートするよう、再配布のスケジュールを設定することもできます。

注 : BlackBerry デバイスの場合、ZENworks Handheld Management は、クレードルを使って同期を実行する 場合に限りこのデバイスへのソフトウェア配布をサポートします。無線同期を使用する場合、ソフトウェア 配布をサポートしません。

ZENworks Handheld Management は、 ハン ドヘル ドデバイスで実行する ソ フ ト ウ ェ ア配 布のスケジュール設定について包括的なメカニズムを提供します。ソフトウェア配布 およびソフ ト ウェアク ラ イアン トのスケジ ュール設定 と管理は ConsoleOne か ら実行し ます。

ZENworks Handheld Management により、次の利点がもたらされます。

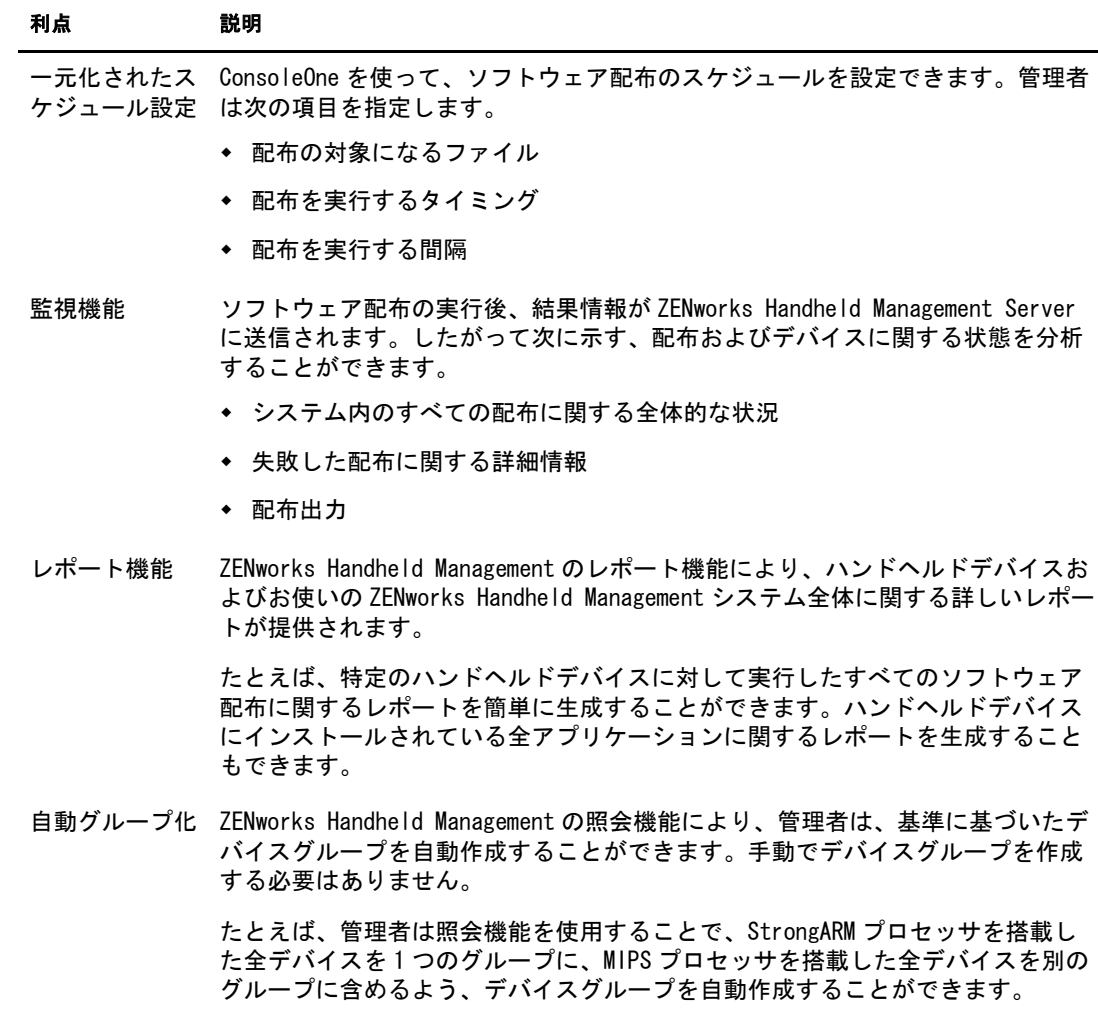

# <span id="page-12-0"></span>ソフトウェアインベントリおよびハードウェアインベントリの収集

ソフ ト ウェアアセ ットとハード ウェアアセ ッ ト を管理する こ と は重要です。 常に最新 のインベン ト リ を保持する こ とによ り、 ZENworks Handheld Management を使って、 次の項目を実行することができます。

◆ 使用許諾契約の確実な順守。

ZENworks Handheld Management は、ハンドヘルドデバイスの数と、デバイスにイン ストールされたアプリケーションのコピー数を識別します。したがって、内部レ コードに対してライセンス数を容易に検証できます。

◆ ソフトウェアおよびハードウェアに関するアップグレードのプランニング。

特定のアプリケーションバージョンへのアップデートを決定した場合、または新し いアプリケーションを導入するのに特定の RAM 容量が必要になることが判明した 場合、 ZENworks Handheld Management を使って、 どのハン ドヘル ドデバイスをアッ プグレードする必要があるのか、およびいくつのコンポーネントをオーダーする必 要があるのかを容易に識別できます。

# <span id="page-12-1"></span>ZENworks Handheld Management のコンポーネントの理解

次の節では、ZENworks Handheld Management の主要なコンポーネントの概要について 説明します。

- 13 ページの「 [ConsoleOne](#page-12-2) 」
- ! 13 ページの 「 [ZENworks Handheld Management Server](#page-12-3) 」
- 13 ページの 「ハンドヘルドクライアント」
- 14 ページの「 [Access Point](#page-13-0) 」

# <span id="page-12-2"></span>ConsoleOne

ConsoleOne は、 ZENworks Handheld Management の管理ツールです。 ConsoleOne を使用 することにより、ポリシーベースのハンドヘルドデバイス管理を実行できます。 ConsoleOne のユーティリティである Inventory Viewer を使用して、すべてのハードウェ アおよびソフトウェアに関するインベントリ(特定のデバイスまたはシステム内の全デ バイスの両方 ) の表示、 照会の作成、 およびレポートの生成を実行でき ます。

# <span id="page-12-3"></span>ZENworks Handheld Management Server

ZENworks Handheld Management Server は、Windows NT\*/2000/XP コ ン ピ ュータ ( サーバ またはワーク ステーシ ョ ン ) でサービ スとして実行し ます。 ZENworks Handheld Management Server は、 ZENworks Handheld Management の一元化されたセ ッ トアップポ イントであり、全クライアントとの通信を管理するだけでなく、セットアップに関す る配布ス ケジ ュールや配布結果を保持し ます。

# <span id="page-12-4"></span>ハンドヘルドクライアント

ハン ドヘルドク ラ イアン ト は、 BlackBerry、 Palm OS、 および Windows CE デバイスにイ ン ス ト ール可能な ZENworks Handheld Management コ ンポーネン ト です。

ハンドヘルドクライアントは、アプリケーションのインストール、各デバイスのソフ トウェアとハードウェアに関するインベントリの収集、およびポリシーの適用を実行 し ます。

# <span id="page-13-0"></span>Access Point

ハン ドヘル ドデバイ スが、 ZENworks Handheld Management Server サービ ス と直接通信 することはありません。ハンドヘルドデバイスは Access Point と通信し、Access Point は ZENworks Handheld Management Server サービ ス と通信し ます。

インストールプログラムを使用して ZENworks Handheld Management Server をインス トールすると、同じコンピュータに対し ZENworks Handheld Management Access Point が 自動的にインストールされます。

ただし環境によ っては、 TCP/IP を介し て ZENworks Handheld Management Server と通信 する、 Windows NT/2000/XP が稼働する他のコ ン ピ ュータに Access Point をインス トー ルする こ と もでき ます。 た と えば、 通信負荷の分散と WAN 設定のサポートの拡張を実 現するために、他のコンピュータに Access Point をインストールすることができます。 Access Point は、 アプ リ ケーシ ョ ン と ポ リ シーの配布を管理し、 アプ リ ケーシ ョ ンイン ス ト ール と ポ リ シー適用の結果を ZENworks Handheld Management Server に送信し ます。

# <span id="page-13-1"></span>Desktop Synchronization Integration ソフトウェア

ZENworks Handheld Management Desktop Synchronization Integration ソ フ ト ウ ェアは、 ハ ンドヘルドデバイスがクレードルを使って接続する相手先のコンピュータ、または Microsoft\* ActiveSync や Palm HotSync を使って同期を実行するコンピュータにインス トールする必要があります。ハンドヘルドデバイスが、Ethernet 接続のクレードルま たは無線で ZENworks Handheld Management Access Point に接続できる場合、 Desktop Synchronization Integration をインストールする必要はありません。

Desktop Synchronization Integration ソ フ ト ウ ェアは、 ZENworks Handheld Management を 使って BlackBerry デバイスにソフトウェアを配布する場合にも、コンピュータにイン ストールする必要があります。Desktop Synchronization Integration ソフトウェアは、 TCP/IP 通信をサポートしない Palm OS デバイスでは必須になります。

インストールプログラムを使用して ZENworks Handheld Management Server をインス トールすると、同じコンピュータに ZENworks Handheld Management Desktop Synchronization Integration ソフトウェアが自動的にインストールされます。

# <span id="page-14-3"></span><span id="page-14-0"></span>ZENworks Handheld Management のインストール

次の節では、Novell<sup>®</sup> ZENworks<sup>®</sup> Handheld Management ソフトウェアの導入を計画して、 ソフトウェアをインストールする方法について説明します。

- 15 ページの 「インストールの計画」
- 18 ページの 「インストール前タスクの実行」
- 21 ページの 「 [ZENworks Handheld Management](#page-20-0) サーバコンポーネントのインストール」
- 39 ページの 「インストール後のタスクの実行」

# <span id="page-14-1"></span>インストールの計画

次の節では、ZENworks Handheld Management をインストールする場合の各コンポーネ ントの要件について説明するほか、ZENworks Handheld Management のインストールを 計画および実行する際に考慮する必要がある追加情報を示し ます。

- 15 ページの 「 eDirectory および [ConsoleOne](#page-14-2) の要件」
- ◆ 16 ページの「 [ZENworks Handheld Management Server](#page-15-0) の要件」
- ◆ 16 ページの「 [ZENworks Handheld Management Access Point](#page-15-1) の要件」
- ◆ 16 ページの 「ハンドヘルドクライアントの要件」
- ◆ 17 ページの 「 [Desktop Synchronization Integration](#page-16-0) ソフトウェアの要件」
- 18 ページの 「ファイアウォ[ールに関する](#page-17-0)考慮事項」

# <span id="page-14-2"></span>eDirectory および ConsoleOne の要件

ZENworks Handheld Management をインストールするには、Novell eDirectory™ 8.5 以降お よび Novell ConsoleOne® 1.3.6 以降が必要です。

注: ZENworks for Handhelds 5.x では ConsoleOne 1.3.3 以降が必須でした。ZENworks for Handhelds 5.x からのアップグレードを実行する際、ConsoleOne 1.3.6 へのアップグレードを完了していない場合には、 1.3.6 にアップグレードする必要があります。

eDirectory に関する詳細については、 [Novell eDirectory Web](http://www.novell.co.jp/products/edirectory/) サイト (http:// www.novell.co.jp/products/edirectory/) を参照し て く だ さい。

ConsoleOne に関する詳細については、 [Novell ConsoleOne Web](http://www.novell.com/products/consoles/consoleone) サイ ト (http:// www.novell.com/products/consoles/consoleone) を参照し て く だ さい。

ZENworks 6.5 Companion 1 CD には、 ConsoleOne および eDirectory ソフ ト ウェアが収録 されています。

### <span id="page-15-0"></span>ZENworks Handheld Management Server の要件

ZENworks Handheld Management Server をインストールするコンピュータは、次の要件 を満たす必要があ り ます。

- ◆ Windows NT\* バージョン 4.0 (Service Pack 4以降) サーバまたはワークステーション、 Windows Server 2003、 Windows 2000 サーバまたはワーク ステーシ ョ ン、 Windows XP サーバまたはワーク ステーシ ョ ン
- ◆ Pentium\* 以上のプロセッサ
- ◆ 20MB のディスク容量 ( インストール時に必要)
- ◆ 最低 64MB の RAM
- ◆ 最低画面解像度 800 600
- ◆ Novell NetWare<sup>®</sup> ボリュームにアクセスしてアプリケーションデータや取得ファイ ルの保存を実行する場合は、Novell Client™

インストール手順については、22 ページの「[ZENworks Handheld Management Server](#page-21-0) のイ ンストール」を参照してください。

### <span id="page-15-3"></span><span id="page-15-1"></span>ZENworks Handheld Management Access Point の要件

ZENworks Handheld Management Access Point ソフトウェアをインストールするコン ピュータは、次の要件を満たす必要があります。

- ◆ Windows NT バージョン 4.0 (Service Pack 4 以降 ) サーバまたはワークステーション、 Windows Server 2003、 Windows 2000 サーバまたはワーク ステーシ ョ ン、 Windows XP サーバまたはワークステーション
- ◆ Pentium 以上のプロセッサ
- ◆ 20MB のディスク容量 ( インストール時に必要 )
- ◆ 最低 64MB の RAM

詳細については、29 ページの 「他のコンピュータへの Access Point のインストール」を 参照してください。

# <span id="page-15-4"></span><span id="page-15-2"></span>ハンドヘルドクライアントの要件

ZENworks Handheld Management は、次に示すデバイス /OS が稼働するハンドヘルドデ バイスをサポー ト し ます。

- ◆ DataTAC ネットワークを使用している BlackBerry 850/857 デバイスおよび Mobitex ネットワークを使用している BlackBerry 950/957 デバイス
- ◆ Palm OS バージョン 3.5 以降
- ◆ Windows CE バージョン 2.11 以降 (Pocket PC を含む)

ハンドヘルドクライアントとは、システム内の各管理対象ハンドヘルドデバイスにイ ン ス ト ールされる ZENworks Handheld Management コ ンポーネン ト です。 ハン ドヘル ド クライアントはアプリケーションのインストール、各デバイスのソフトウェアおよび ハードウェアに関するインベントリの収集、およびポリシーの適用を実行します。

ZENworks Handheld Management は、 次の種類のハン ドヘルドク ラ イアン ト を提供し ます。

- 17 ページの「 [Windows CE IP Client](#page-16-1) 」
- 17 ページの「 [Palm OS IP Client](#page-16-2) 」
- ◆ 17 ページの「 [Palm HotSync Client](#page-16-3) 」
- 17 ページの「[RIM BlackBerry Client](#page-16-4) 」

#### <span id="page-16-1"></span>Windows CE IP Client

Windows CE IP Client は、 Windows CE デバイ ス を管理する ソ フ ト ウ ェ アです。 Windows CE IP Client は、 Windows CE バージ ョ ン 2.11 以降 (Pocket PC を含む ) が稼働する Windows CE デバイスにインストールすることができます。

詳細については、31 ページの 「 [Windows CE IP Client](#page-30-2) のインストール」を参照してください。

#### <span id="page-16-2"></span>Palm OS IP Client

Palm OS IP Client は、同期を実行するのに、サードパーティ製ソフトウェアの代わりに IP を使用する Palm OS デバイスの管理ソフトウェアです。 Palm IP Client は、Palm OS バージョン 3.x 以降を実行している Palm OS デバイスにインストールできます。

詳細については、33 ページの 「 [Palm OS IP Client](#page-32-0) のインストール」を参照してください。

#### <span id="page-16-3"></span>Palm HotSync Client

Palm OS デバイスの同期に Palm HotSync を使用している場合、 Desktop Synchronization Integration ソフトウェアをインストールする必要があります。詳細については、17[ペー](#page-16-0) ジの「[Desktop Synchronization Integration](#page-16-0) ソフトウェアの要件」を参照してください。

#### <span id="page-16-4"></span>RIM BlackBerry Client

RIM BlackBerry Client は、 BlackBerry 無線ネ ッ ト ワークで通信を実行する BlackBerry デ バイ スの管理 ソ フ ト ウ ェ アです。 RIM BlackBerry Client は、 DataTAC ネ ッ ト ワークを使 用している BlackBerry 850/857 および Mobitex ネ ッ ト ワーク を使用し ている BlackBerry 950/957 デバイスにインストールすることができます。

## <span id="page-16-0"></span>Desktop Synchronization Integration ソフトウェアの要件

ZENworks Handheld Management の Desktop Synchronization Integration ソフ ト ウェアをイ ンストールするコンピュータは、次の要件を満たす必要があります。

- ◆ Windows NT バージョン 4.0 (Service Pack 4 以降) サーバまたはワークステーション、 Windows Server 2003、 Windows 2000 サーバまたはワーク ステーシ ョ ン、 Windows XP サーバまたはワークステーション
- ◆ Pentium 以上のプロセッサ
- ◆ 20MB のディスク容量 (インストール時に必要)
- ◆ 最低 64MB の RAM

詳細については、35 ページの 「 [RIM BlackBerry Client](#page-34-0) のインストール |を参照してくだ さい。

次に示すサードパーティ製同期ソフトウェアパッケージのいずれかを、同期を実行す るデバイスにインストールする必要があります。

- ◆ Palm HotSync Manager バージョン 3.0 以降
- ◆ Microsoft ActiveSync バージョン 3.1 以降

Windows CE デバイスの管理に ActiveSync を使用する場合、同期に使用されるコン ピュータに Internet Explorer 4.0 以降のバージョンをインストールしてから、Access Point をインストールする必要があります。

ZENworks Handheld Management と一緒に使用する同期ソフトウェアパッケージの設定 に関する詳細については、 37 ページの 「 [Desktop Synchronization Integration](#page-36-0) ソフトウェ アのインストール」を参照してください。

# <span id="page-17-0"></span>ファイアウォールに関する考慮事項

Access Point のインストール先になるコンピュータが、ファイアウォールの外部 ( たと えば、インターネット)から ZENworks Handheld Management Server に接続している場 合、ファイアウォールを設定するときに次の情報が役立つことがあります。

- Access Point は、TCP ポート 2398 を使用して ZENworks Handheld Management Serverに 接続し ます。 ハン ドヘル ドデバイ ス上の ZENworks Handheld Management IP エー ジェントは、TCP ポート 2400 を使用して接続します。これらの入力接続を許可す る よ う 、 お使いのフ ァ イアウ ォールを設定する必要があ り ます。
- ◆ 最適なパフォーマンスを実現するには、ファイアウォールの UDP ポート 2398 で (ZENworks Handheld Management Server か ら ZENworks Handheld Management Access Point コンピュータへの)発信 UDP パケットを許可する必要もあります。
- ◆ HTTP カプセル化を有効にした場合、必ずしもファイアウォールを設定する必要は なくなります。これは、HTTP カプセル化を有効にすると伝送データは HTTP 形式 に変換され、HTTP 以外のトラフィックをブロックするルータを通過できるように なるためです。 詳細については、 59 ページの 「 SSL および HTTP [設定の構成」](#page-58-1)を参 照してください。

# <span id="page-17-1"></span>インストール前タスクの実行

ZENworks Handheld Management Server をインストールする前に、次のタスクを完了し ておく必要があります。

- ! 19 ページの 「 [ZENworks Handheld Management Server](#page-18-0) の Windows ユーザアカ ウン トの [作成」](#page-18-0)
- 20 ページの 「サービスオブジェクトのユーザアカウントの作成」
- ◆ 20 ページの 「 MAPI プロファイルの作成 [\(BlackBerry](#page-19-1) デバイスのみがサポート ) 」
- ◆ 20 ページの「スキーマの拡張[と製品の使用許](#page-19-2)諾契約」

### <span id="page-18-0"></span>ZENworks Handheld Management Server の Windows ユーザアカウントの作成

サービ スとして ロ グインして ZENworks Handheld Management データベースおよびアプ リ ケーシ ョ ンデータにアク セスするのに、 ZENworks Handheld Management Server は ローカルコンピュータの Administrators グループのメンバーである有効な Windows ユー ザアカ ウントを必要 と し ます。

Administrators グループにサーバユーザアカウントを作成するには

- 1 Windows NT/2000/XP コンピュータで、Administrator としてログインするか、 Administrators グループのメンバーとしてログインします。
- 2「スタート]>「設定]>「コントロール パネル]の順にクリックします。
- 3「ユーザとパスワード]をダブルクリックします。
- <span id="page-18-1"></span>4「追加] をクリックします。

「追加] ボタンが無効になっている場合は、「ユーザーがこのコンピュータを使うに は、ユーザー名とパスワードの入力が必要]チェックボックスを選択します。

- 5 ユーザ名、フルネーム、および新しいアカウントの説明を入力し、[次へ] をク リックします。
- 6 新しいアカウントのパスワードを入力した後、パスワードを再入力して確認し、 [次へ] を ク リ ッ ク し ます。
- 7「その他]ボタンを選択して、ドロップダウンリストから「Administrators」をク リックし、[完了]をクリックします。

新たに作成したユーザアカウントのパスワードを無期限に使用できるよう設定する必 要があります。パスワードに期限を設定した場合、パスワードを再設定してからでな いとサービスをロードできません。

パスワードを無期限に使用できるよう設定するには

- 1 Windows NT/2000/XP コンピュータで、Administrator としてログインするか、 Administrators グループのメンバーとしてログインします。
- 2[スタート]>[設定]>[コントロール パネル]の順にクリックします。
- 3「管理ツール] をダブルクリックします。
- 4 「コンピュータの管理] をダブルクリックします。
- 5「システム ツール]の「ローカル ユーザーとグループ]を展開します。
- 6 [ユーザー] をクリックします。
- 7 右のペインに表示されている、19 ページのステップ 4 で作成したユーザアカウン トを右クリックし、[プロパティ]をクリックします。
- 8「ユーザーは次回ログオン時にパスワードの変更が必要]チェックボックスの選択 を解除し ます。
- 9 [パスワードを無期限にする]を選択します。
- 10 [OK] をクリックします。

# <span id="page-19-0"></span>サービスオブジェクトのユーザアカウントの作成

ZENworks Handheld Management サービ スオブジ ェ ク ト は、 LDAP を介し て eDirectory に アクセスするのに、有効なユーザアカウントを必要とします。このユーザは ConsoleOne で作成し ます。

このアカウントに対して無期限のパスワードを設定していることを確認します。

このユーザアカウントにどのような権限を割り当てるかは、アプリケーションデータ を取得するため、 または取得フ ァ イルを保存するために NetWare ボ リ ュームにアク セ スする必要があるかどうかによって異なります。

NetWare ボリュームのオブジェクトにアクセスしたり、取得ファイルを NetWare ボ リ ュームにコ ピーした りする場合、 ユーザは少なく と も、 NetWare サーバに関する読 み取り、書き込み、作成の権限を保持している必要があります。

NetWare ボリュームへのアクセスが不要である場合、このユーザアカウントには最低 でも、 ZENworks Handheld Management オブジェク トおよびポ リ シーを含むすべてのツ リ ー領域に関する読み取 り、 書き込み、 作成、 名前変更、 比較、 および削除権限を設 定する必要があります。

# <span id="page-19-3"></span><span id="page-19-1"></span>MAPI プロファイルの作成 (BlackBerry デバイスのみがサポート )

ZENworks Handheld Management を使用し て BlackBerry デバイ ス を管理する場合、 ZENworks Handheld Management Server がインストールされたコンピュータに MAPI プロ ファイルを作成して、電子メールシステムに接続する必要があります。

ZENworks Handheld Management は、Novell GroupWise<sup>®</sup>、Microsoft Exchange、Lotus Notes\*、 POP3 または IMAP に準拠するすべての電子 メールシステムなど、 RIM がサ ポートしているのと同じグループウェア / 電子メールシステムをサポートします。

MAPI プロファイルを作成する前に、20 ページの 「サービスオブジェクトのユーザアカ ウントの作成1で作成したユーザアカウントを使ってログインします。MAPI プロファ イルの作成手順については、 Windows のヘルプまたはお使いの電子 メールシステムの ヘルプを参照してください。

# <span id="page-19-2"></span>スキーマの拡張と製品の使用許諾契約

ZENworks Handheld Management Server をインストールする前に、ZENworks Handheld Management の eDirectory スキーマを拡張して、 デ ィレク ト リの準備を実行する必要が あります。

スキーマを拡張するには、ツリーにルートレベルの admin 権限を設定するほか、Novell Client™ をインストールする必要があります。

スキーマ拡張ツールを実行する前に、拡張の対象になるツリーにログインしているこ と を確認し ます。

スキーマを拡張するには

1 Novell Client が実行しているコンピュータに ZENworks Handheld Management CD を 挿入します。

インストールプログラムが自動的に実行されます。プログラムが自動的に実行され ない場合は、CD のルートにある winsetup.exe を手動で実行します。

- 2 [Handheld Management] をクリックします。
- 3 [English] をクリックします。
- 20 Novell ZENworks 6.5 Handheld Management インストールガイド

4 [Schema Extension and Product Licensing] をクリックします。

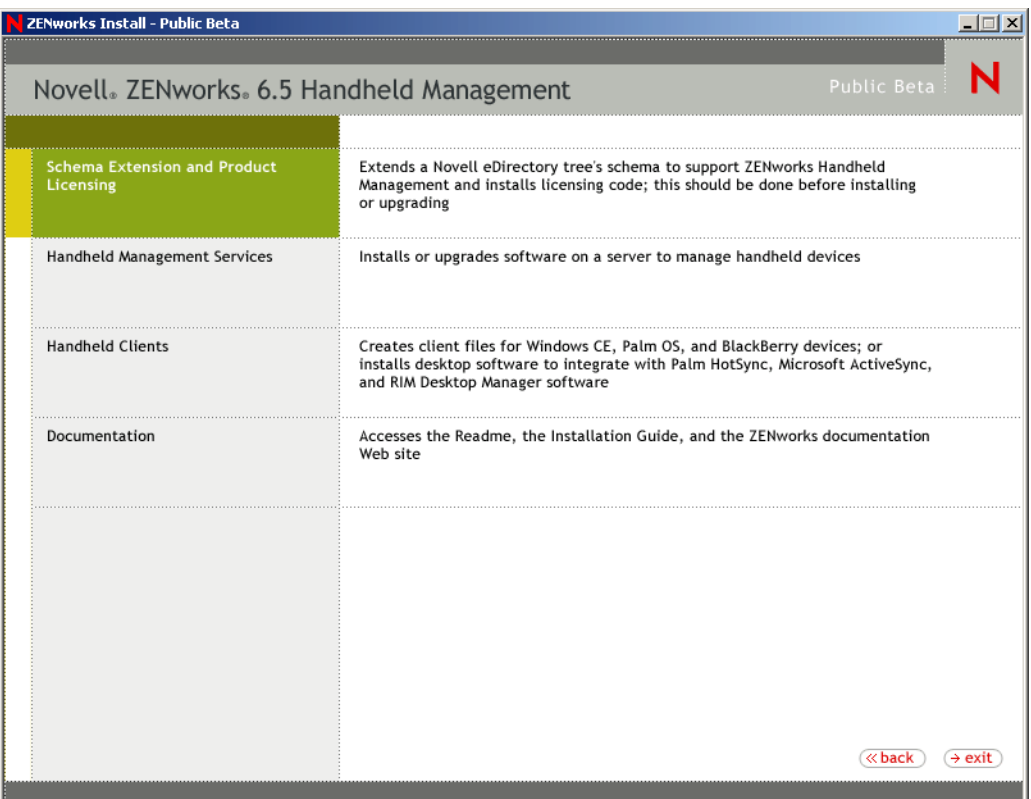

- 5 [Software License Agreement] で言語を選択し、 [Accept] を選択して、 [Next] を ク リックします。
- 6 <mark>に</mark> をクリックして、オブジェクトを作成する eDirectory ツリーを選択し、 [Extend Schema] チェックボックスを選択します。
- 7 [Next] をクリックします。
- 8 ライセンスコードを入力します。

ライセンスコードを入力しなかった場合、90日間だけ本ソフトウェアをご利用い ただけます。

9 インストール概要を確認します。変更を実行するには、[Back] をクリックします。 「Finish] をクリックして、スキーマを拡張し、製品の使用許諾契約に同意します。

# <span id="page-20-0"></span>ZENworks Handheld Management サーバコンポーネントのインストール

18 ページの「インストール前タスクの実行」の手順を実行したら、ZENworks Handheld Management ソフトウェアをインストールする準備は完了です。

次の節では、ZENworks Handheld Management のインストールに関する詳細情報につい て説明し ます。

- 22 ページの「[ZENworks Handheld Management Server](#page-21-0) のインストール」
- 29 ページの 「他のコンピュータへの Access Point のインストール」
- ◆ 31 ページの 「既存の ConsoleOne への ConsoleOne スナップインのインストール」

### <span id="page-21-1"></span><span id="page-21-0"></span>ZENworks Handheld Management Server のインストール

1 ZENworks Handheld Management Server をインストールする Windows NT/2000/XP コ ン ピ ュータの CD ド ラ イブに、ZENworks Handheld Management Product CD を挿入し ます。

インストールプログラムが自動的に実行されます。プログラムが自動的に実行され ない場合は、CD のルートにある winsetup.exe を手動で実行します。

- 2 [Handheld Management] をクリックします。
- 3 [English] をクリックします。
- 4 [Handheld Management Services] を ク リ ッ ク し ます。

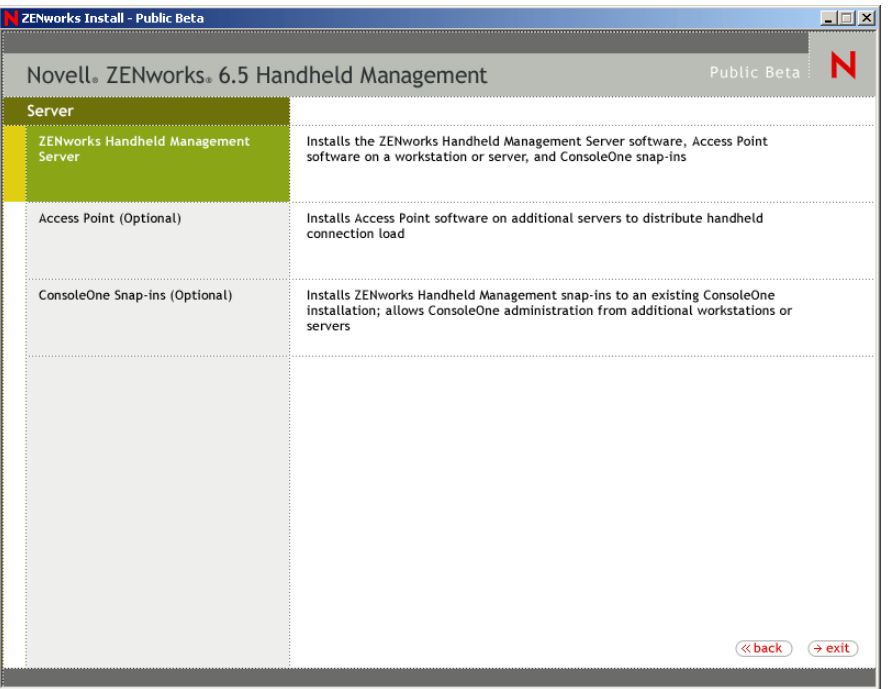

- 5 [ZENworks Handheld Management Server] を ク リ ッ ク し ます。
- 6 [Next] をクリックします。
- 7 使用許諾契約書を読み、条項に同意する場合は [Yes] をクリックします。

使用許諾契約の条項に同意されない場合は、ソフトウェアをインストールしないで く だ さい。

8 ZENworks Handheld Management Server ソフトウェアがインストールされるディレク トリを確認し (必要に応じて、異なるディレクトリを参照します)、[Next] をク リックします。

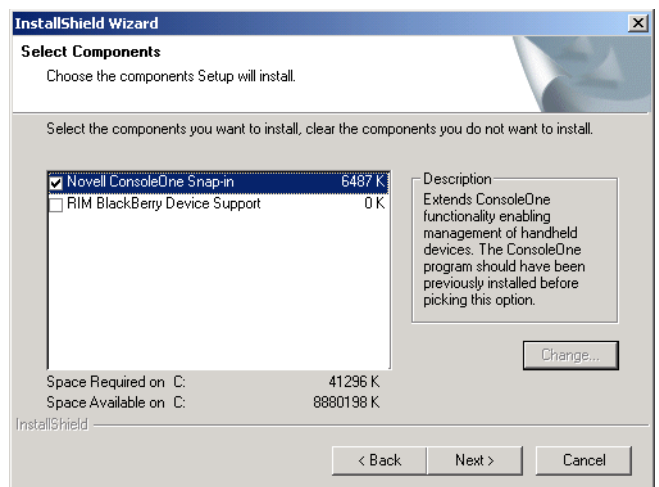

- 9 [Select Components] ページで、インストールするコンポーネントを選択します。
	- [Novell ConsoleOne Snap-In] : ハンドヘルドデバイスを管理できるよう、 ConsoleOne の機能を拡張します。デフォルトではこのオプションが有効にさ れています。ZENworks Handheld Management Server をインストールする前に、 少なくとも 1 台のワーク ステーシ ョ ンまたはサーバに ConsoleOne 1.3.6 以降が インストールされている必要があります。詳細については、31[ページの](#page-30-0)「既存 の ConsoleOne への ConsoleOne スナップインのインストール |を参照してくだ さい。
	- [RIM BlackBerry Device Support] : RIM BlackBerry デバイスを管理するためのサ ポートを追加します。このオプションを選択する場合、電子メールアクセス用 の MAPI プロファイルを設定しておく必要があります。詳細については、 20 ページの 「 MAPI プロファ[イルの作成](#page-19-1) (BlackBerry デバイスのみがサポート)」 を参照してください。
- 10 [Next] をクリックします。
- 11 [Start Copying Files] ページの設定を確認して、 [Next] を ク リ ッ ク し ます。

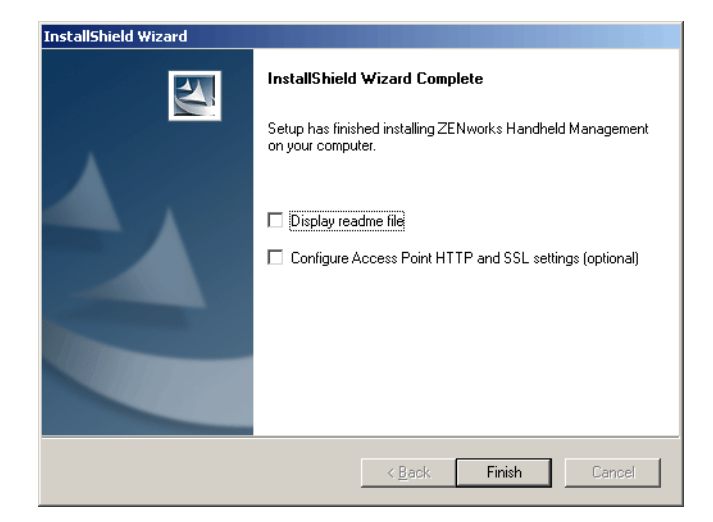

12 ( 省略可能 ) [Display Readme File] を選択し て Readme フ ァ イルを表示し、 ZENworks Handheld Management をインストールするときの注意点、および使用する と きに認識しておく 必要のあ る製品の問題点を確認し ます。

<span id="page-23-0"></span>13 ( 省略可能 )HTTP カプセル化を有効にしたり、 SSL(Secure Sockets Layer) を設定し たり、デフ ォルトのポー ト 設定を変更し た り する場合には、[Configure Access Point HTTP and SSL Settings] チェック ボ ックスを選択し ます。

注 : ZENworks Handheld Management Server が Novell eDirectory と同じサーバで実行している場合に、 HTTP ポートを変更せずに HTTP を有効にすると、ZENworks Handheld Management Server は起動できな くなります。eDirectory はデフォルトでポート 80 を使用します。これは、ZENworks Handheld Management Server が使用するデフォルトのポートと同じです。同じポートで両方のサービスがリッス ンすることはできません。

- 14 [Finish] をクリックします。
- 15 ( 条件に応じ て実行 )24 [ページのステ ップ](#page-23-0) 13 で [Configure Access Point HTTP and SSL Settings] チェックボックスを選択した場合、SSL の設定、HTTP カプセル化の 有効化、およびデフォルトのポート設定の変更に関する手順については、A 章 59 ページの 「 SSL および HTTP [設定の構成」](#page-58-1)を参照し て く だ さい。 この操作が完了し た ら、24 ページのステップ 16 を続行します。
- <span id="page-23-1"></span>16 [Next] をクリックします。
- 17 ZENworks Handheld Management でデータベース を作成する場合は、 [Internal ODBC-Compatible Database] を選択し ます。

または

[Microsoft SQL Server] を選択して、コンピュータ名とデータベース名を指定します。

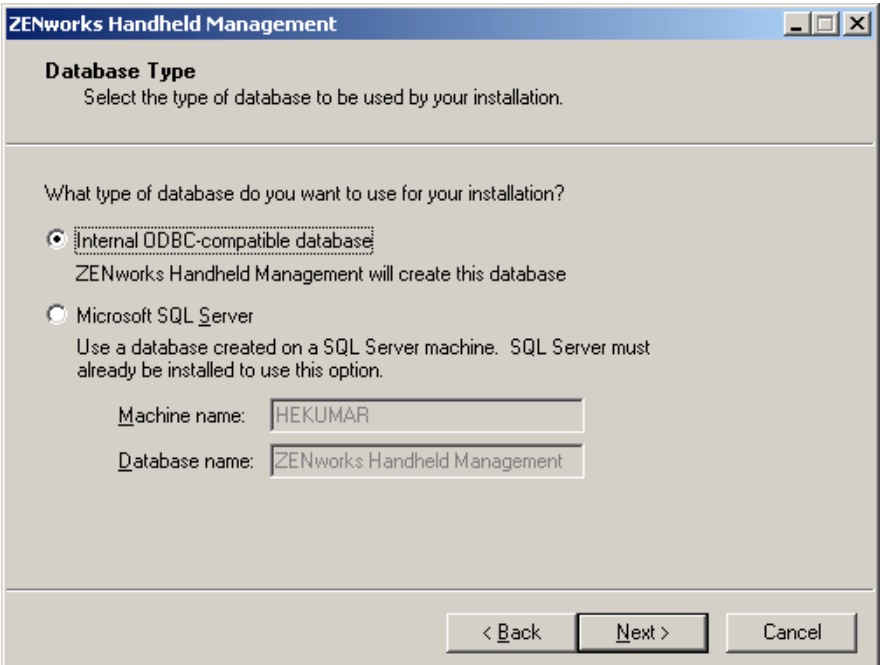

SQL データベースを使用する場合、SQL Server がインストールされている必要が あ り ます。

注 : 現在 ZENworks Desktop Management を使用中の場合、ハンドヘルドのインベントリ情報を含むよう ZENworks Desktop Management データベースを拡張することはできません。ZENworks Handheld Management のインベントリデータベースと ZENworks Desktop Management のインベントリデータベー スは現在分離されています。

18 [Next] をクリックします。

19 19 ページの 「 [ZENworks Handheld Management Server](#page-18-0) の Windows ユーザアカ ウン トの [作成」で](#page-18-0)作成したアカウントのドメイン名、アカウント名、およびパスワードを [Service User] ダイアログボックスで指定して、 [Next] をクリックします。

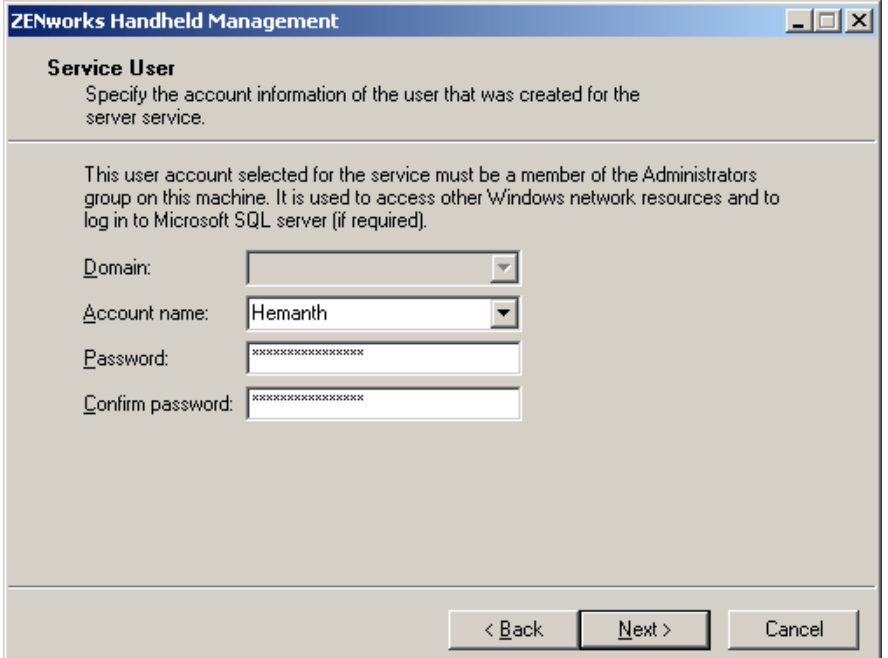

20 [Directory User Information] ダイアログボックスで、eDirectory がインストールさ れているサーバ名と、20ページの「サービスオブジェクトのユーザアカウントの作 [成」](#page-19-0)で作成したアカウントのユーザ名およびパスワードを指定し、[Next] をクリッ クします。

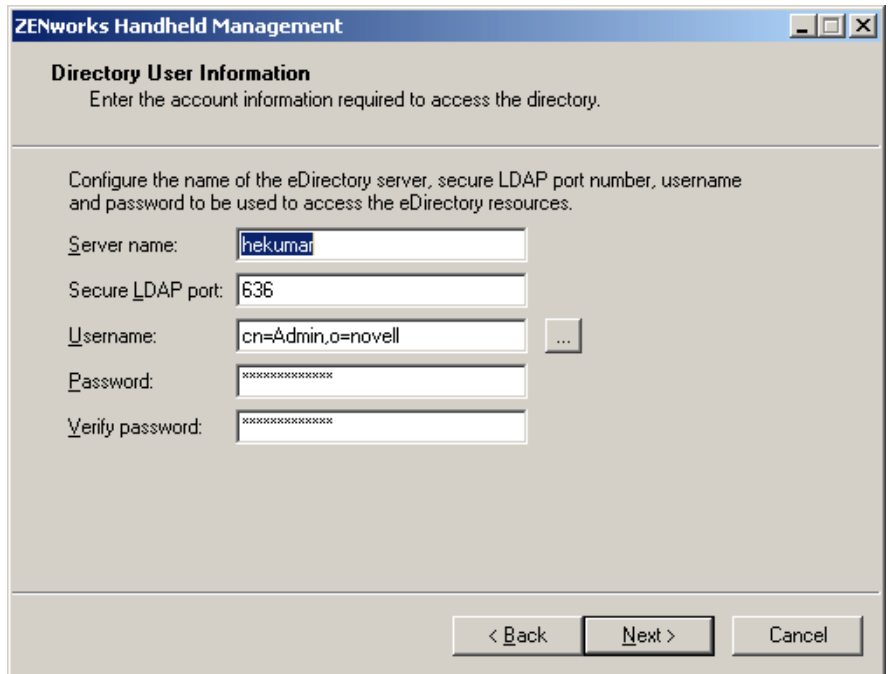

注 : ユーザには、指定したコンテナ内にサービスオブジェクトを作成する権限が必要です。ハンドヘ ルドオブジェクトを作成して、ツリー内のアプリケーションとポリシーオブジェクトにアクセスする 権限も必要です。ツリー内のユーザを参照し、フルコンテキスト名を指定します。

21 (条件に応じて実行) [Product Activation] ダイアログボックスで、[Activated] オ プシ ョ ンを選択し、 製品のラ イセン ス コードを入力し ます。

または

90 日間限定の評価ライセンスを使用する場合は、[Evaluation] を選択します。

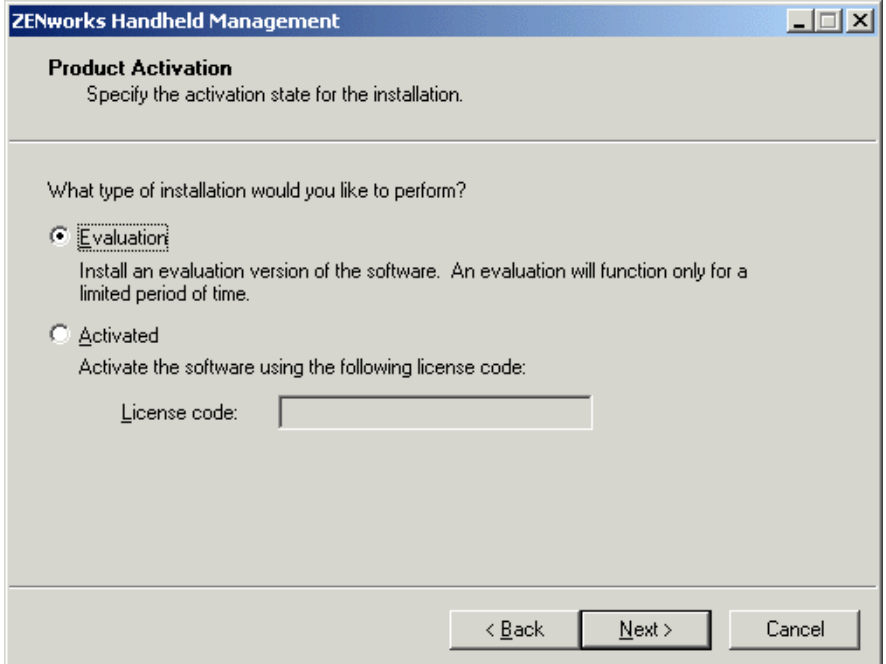

- 22 [Next] をクリックします。
- 23 指定したツリー内の NetWare ボリューム上にあるオブジェクトにアクセスしたり、 取得ファイルを NetWare ボリュームに保存したりする場合は、[Enable Access to NetWare] チェックボックスを選択します。

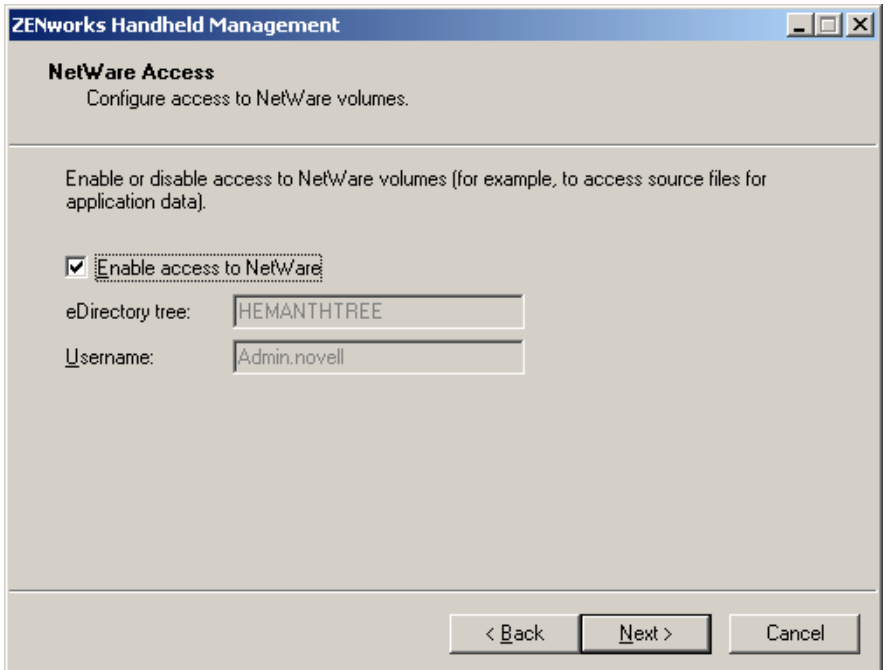

- 24 [Next] をクリックします。
- 25 サービスオブジェクトを作成するコンテナを選択し、[Next] をクリックします。 コ ンテナを参照するには、 有効な LDAP ユーザを設定する必要があ り ます。

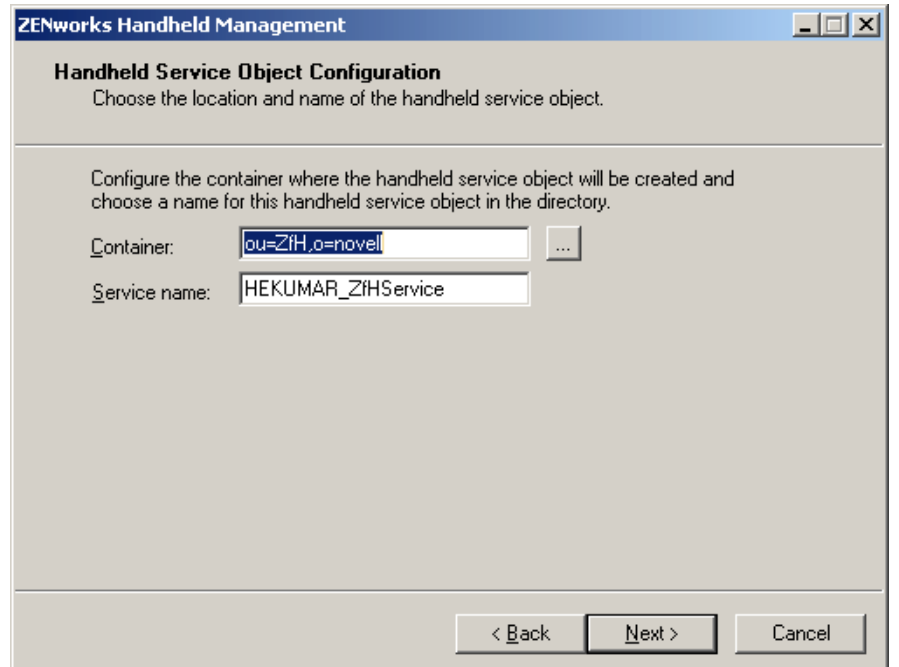

26 (省略可能)ハンドヘルドデバイスを使用する際にユーザの eDirectory ユーザ名と パス ワードの入力を求める画面を表示する場合は、 [Global User Authentication Settings] ページで [Enable User Authentication] チェック ボ ックスを選択し、 [Add] をクリックして、コンテナリストに追加するコンテナを指定し、[OK] を クリックします。

デバイスベースの管理ではなく、ユーザベースの管理を使用する場合には、 [Enable User Authentication] チェック ボ ックスを選択し ます。

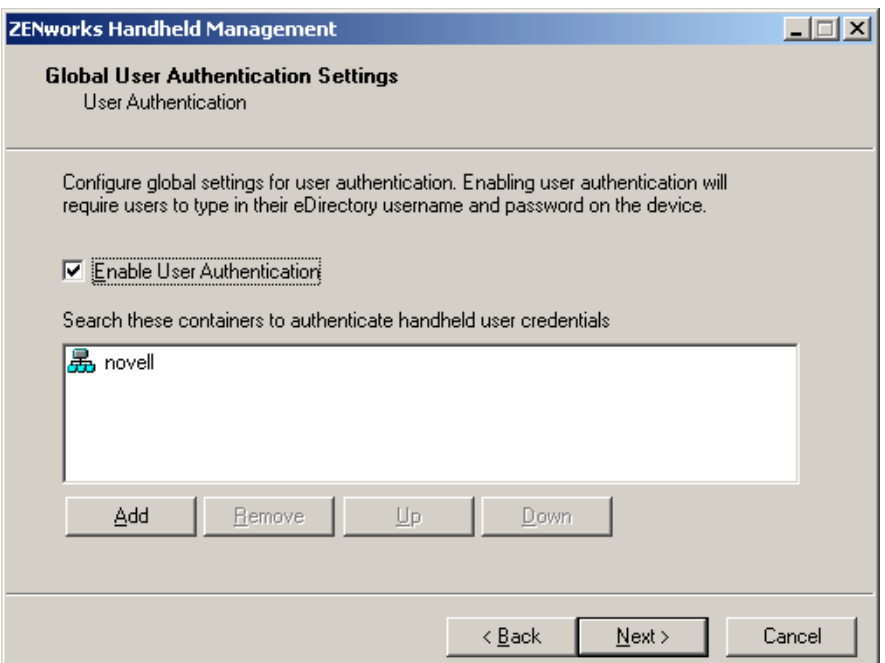

- 27 [Next] をクリックします。
- <span id="page-27-0"></span>28 ( 条件に応じ て実行 )RIM BlackBerry サポー ト を有効にする こ と を選択し た場合、 BlackBerry Client ソフトウェアが使用するサービスユーザの電子メールを入力し、 20 ページの 「 MAPI プロファイルの作成 [\(BlackBerry](#page-19-1) デバイスのみがサポート)」 で作成した MAPI プロファイルを選択して、[Finish] をクリックします。

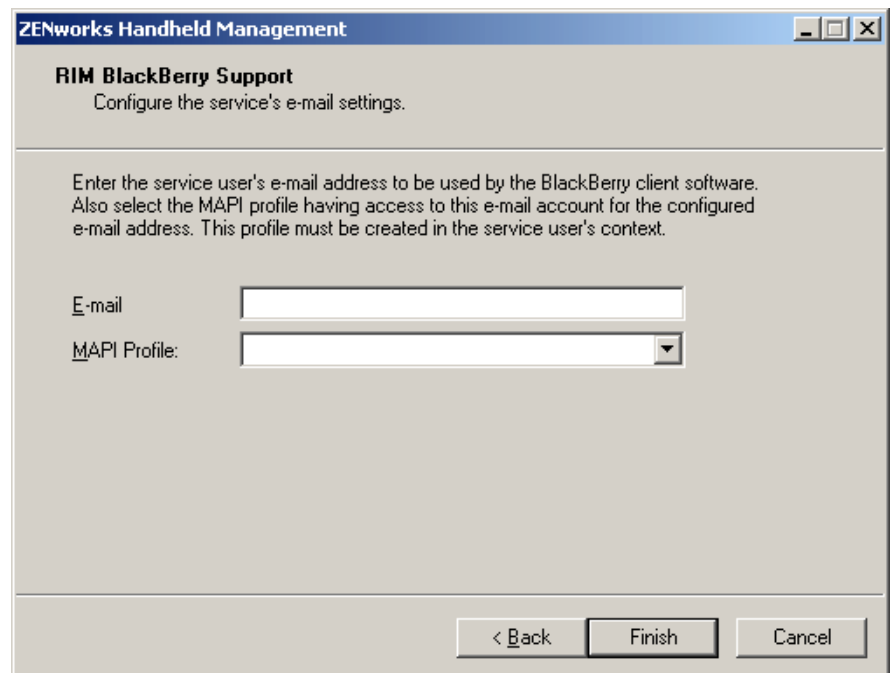

- 29 [Finish] をクリックします。
- 30 ZENworks Handheld Management Server ソフトウェアをインストールしたコンピュー タのインストールディレクトリに共有を作成します。

デフォルトのインストールディレクトリは、c:\program files\novell\zfh です。

# <span id="page-28-1"></span><span id="page-28-0"></span>他のコンピュータへの Access Point のインストール

インストールプログラムを使用して ZENworks Handheld Management Server をインス トールすると、同じコンピュータに ZENworks Handheld Management Access Point がイン ス ト ール されます。

Access Point を他のコンピュータにインストールして、通信負荷の分散と WAN 環境サ ポートの拡張を実現することができます。このとき、インストール先のコンピュータ は、 TCP/IP を介し て ZENworks Handheld Management Server と通信できる必要があ り ま す。

通常はネ ッ ト ワークに接続されていないが、 Windows CE デバイスとの同期に使用する ラップトップまたはデスクトップコンピュータに、Access Point をインストールするこ ともできます。こうしたコンピュータに Access Point をインストールした場合、 ZENworks Handheld Management サーバがネットワークに接続されていなくても、同期 を実行する Windows CE デバイスは Access Point と通信する こ と ができ ます。 こ う し た ラップトップまたはデスクトップコンピュータをネットワークに接続したときに、 Access Point と ZENworks Handheld Management Server 間の通信が実行 されます。

注 : ネットワークから切断されたコンピュータに IP アドレスが割り当てられていない場合、Access Point への接続を実現するには、Access Point 名として PPP\_PEER を使用するように Windows CE デバイスを設定す る必要があります。

Access Point をインストールする場合、Administrators グループのメンバーとしてログイ ンする必要があります。

- 他のコンピュータに Access Point をインストールするには
	- 1 CD ドライブに *ZENworks Handheld Management* CD を挿入します。

インストールプログラムが自動的に実行されます。プログラムが自動的に実行され ない場合は、CD のルートにある winsetup.exe を手動で実行します。

- 2 [Handheld Management] を ク リ ッ ク し ます。
- 3 [English] をクリックします。
- 4 [Handheld Management Services] を ク リ ッ ク し ます。
- 5 [Access Point] をクリックします (省略可能)。

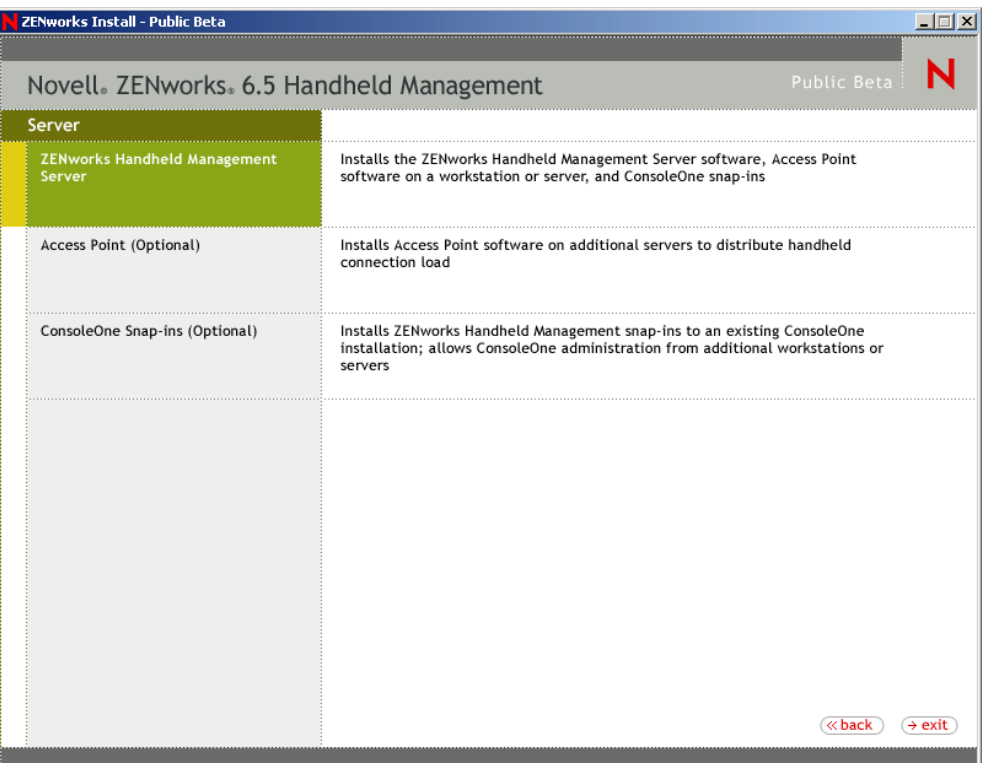

- 6 [Welcome] ページで [Next] をクリックします。
- 7 使用許諾契約書を読み、条項に同意する場合は「Yes] をクリックします。 使用許諾契約の条項に同意されない場合は、ソフトウェアをインストールしないで く だ さい。
- 8 Access Point がインストールされるディレクトリを確認し (必要に応じて、異なる ディレクトリを参照します)、[Next] をクリックします。
- 9 [Customer Information] ページにご自分の名前と会社名を指定します。
- 10 [Server Configuration] ページで、 ZENworks Handheld Management Server がインス トールされているコンピュータの名前またはIPアドレスを指定します。
- 11 (省略可能)ハンドヘルドデバイスに対しユーザベースの管理を使用している場合、 ZENworks Handheld Management がユーザのアカウント情報の検証に使用する必要が あ るサーバ と安全な LDAP ポー ト 番号を [eDirectory Server Information] ページで 指定します。 そして [Next] をクリックします。
- 12 [Start Copying Files] ページの情報を確認して、 [Next] をクリックします。
- 13 [Start Access Point] チェック ボ ッ クスが選択されている こ と を確認し ます。
- 14 ( 省略可能 ) [Configure Access Point HTTP and SSL Settings] チェック ボ ックスを選 択し ます。
- 15 ( 条件に応じ て実行 ) [Configure Access Point HTTP and SSL Settings] チェック ボ ッ クスを選択し た場合、 A 章 59 ページの 「 SSL および HTTP [設定の構成」](#page-58-1)を参照し て から、30ページのステップ 16 に進みます。
- <span id="page-29-0"></span>16 [Finish] をクリックします。

注 : ZENworks Desktop Management を使用しているユーザのデスクトップコンピュータまたはラップトップ コンピュータに Access Point をインストールできます。詳細については、3 章 43 ページの 「[サイレントイ](#page-42-1) ンストールによる Access Point と [Desktop Synchronization Integration](#page-42-1) ソフトウェアのインストール」を 参照してください。

# <span id="page-30-0"></span>既存の ConsoleOne への ConsoleOne スナップインのインストール

他の管理者またはヘルプデスクスタ ッフがネ ッ ト ワーク内の複数の場所から ZENworks Handheld Management にアクセスできるよう、任意の数のコンピュータに ConsoleOne お よび ZENworks Handheld Management ConsoleOne スナップインをインストールできます。

既存の ConsoleOne に ConsoleOne スナップインをインストールするには

1 ConsoleOne がインストールされているコンピュータの CD ドライブに、ZENworks Handheld Management CD を挿入し ます。

インストールプログラムが自動的に実行されます。プログラムが自動的に実行され ない場合は、CD のルートにある winsetup.exe を手動で実行します。

- 2 [Handheld Management] をクリックします。
- 3 [English] をクリックします。
- 4 [Handheld Management Services] をクリックします。
- 5 [ConsoleOne Snap-ins (Optional)] をク リ ッ クし、 ウ ィ ザー ド の手順に従います。

# <span id="page-30-1"></span>ハンドヘルドクライアントのインストール

ZENworks Handheld Management は、 TCP/IP 接続を実行でき る Windows CE デバイスお よび Palm OS デバイス用の IP クライアントと RIM BlackBerry Client を提供するほか、 Palm HotSync または Microsoft ActiveSync を使って同期を実行するハンドヘルドデバイ ス用の Desktop Synchronization ソフトウェアも提供します。

詳細情報については、以下を参照してください。

- ◆ 31 ページの 「 [Windows CE IP Client](#page-30-2) のインストール」
- 33 ページの 「 [Palm OS IP Client](#page-32-0) のインストール」
- 35 ページの 「 [RIM BlackBerry Client](#page-34-0) のインストール」
- ◆ 37 ページの 「 [Desktop Synchronization Integration](#page-36-0) ソフトウェアのインストール」

#### <span id="page-30-3"></span><span id="page-30-2"></span>Windows CE IP Client のインストール

ZENworks Handheld Management は、 TCP/IP 接続を実行でき る Windows CE 用の IP ク ラ イアントを提供します。

Windows CE IP Client は、複数の種類の Windows CE デバイスをサポートします。 ZENworks Handheld Management には、 サポートする全デバイ ス用の CAB フ ァ イルを作 成できるウィザードが用意されています。適切な CAB ファイルをデバイスにインス トールする必要があります。

ウィザードを実行すると、ZENworks Handheld Management サーバのコンピュータ名 ( ま たは IP アドレス)または Access Point がインストールされたコンピュータ名 (IP アドレ ス)の入力を求められます。

コンピュータ名または IP アドレスが CAB ファイルに組み込まれます。したがって、 CAB ファイルをハンドヘルドデバイスにインストールした時点で、通信を実行する準 備は完了し ます。

注 : Access Point または Desktop Synchronization ソフトウェアがインストールされているコンピュータ で Windows CE デバイスが Microsoft ActiveSync を使用する場合、ActiveSync を使用して Windows CE デバ イスとの同期を実行するときに、適切な CAB ファイルが設定され、デバイスに自動的にインストールされま す。こうした状況に合致する場合、次の手順を実行する必要はありません。詳細については、47 ペ[ージの](#page-46-4) 「 Access Point と [Desktop Synchronization Integration](#page-46-4) ソフトウェア」を参照してください。

Windows CE IP Client 用の CAB フ ァ イルを作成するには

1 CDドライブに ZENworks Handheld Management CD を挿入します。

インストールプログラムが自動的に実行されます。プログラムが自動的に実行され ない場合は、CD のルートにある winsetup.exe を手動で実行します。

- 2 [Handheld Management] をクリックします。
- 3 [English] をクリックします。
- 4 [Handheld Clients] をク リ ッ クし、 [Windows CE IP Client] を ク リ ッ ク し ます。
- 5 [Next] をクリックします。
- 6 Windows CE IP Client がインストールされるディレクトリを確認し (必要に応じて、 異なるディレクトリを参照します)、[Next] をクリックします。
- 7 [Access Point] テキストボックスに、ハンドヘルドデバイスが接続するサーバまた はコンピュータ (Access Point のインストール先) のコンピュータ名または IP アド レスを入力し ます。

この設定をハンドヘルドデバイスで実行したい場合、このテキストボックスを空白 にしておくことができます。

IP ア ド レ ス を使用し て ZENworks Handheld Management Server または Access Point コ ンピュータの場所を指定する場合、IP アドレスを固定する必要があります (たとえ ば、 DHCP に よ り 変更 されない よ う にします )。

- 8 ( 省略可能 ) [Enable HTTP Encapsulation] チェック ボ ックスを選択し ます。
- 9 (省略可能) [Enable SSL] チェックボックスを選択し、必要に応じて [Accept Next Root Certificate from Access Point (And Then Disable)] チェック ボ ックスを選択し ま す。

cfgip.exe プログラム (デフォルトでは、/program files/novell/zfhap ディレクトリに 存在 ) を使用し て Access Point の設定 (HTTP、 SSL、 およびポー ト ) を構成する こ と も で き ます。 cfgip.exe を使用し て [Publish Root Certificate for Client Download] チェック ボ ックスを選択し た場合、 ルー ト 証明書が自動的にダウ ン ロード されま す。このルート証明書を受け入れられるようにするには、「Accept Next Root Certificate from Access Point (And Then Disable)]チェック ボ ックスを選択する必要が あ り ます。

10 ( 省略可能 )ZENworks Handheld Management が使用するデフ ォルトのポー ト を変更 する場合は、 [Use Default Port] チェック ボ ッ クスの選択を解除し て、 使用する ポート番号を「Port]テキストボックスに入力します。

デフォルトのポート番号を変更する場合は、IP コンジットがインストールされて いるコンピュータのポート番号も変更する必要があります。

- 11 [Next] をクリックします。
- 12 ( 省略可能 ) [Create Shortcut to the Client Console on CE Device ] チェック ボ ックス を選択し、[Next]をクリックします。
- 13 [Start Copying Files] ページの情報を確認し、[Next] をクリックします。
- 14 [Finish] をクリックします。

ウィザードにより、次に示すデバイス用の CAB ファイルが作成され、これらのファイ ルは、デフォルトで program files\novell\zfh ceipclient ディレクトリにコピーされます。

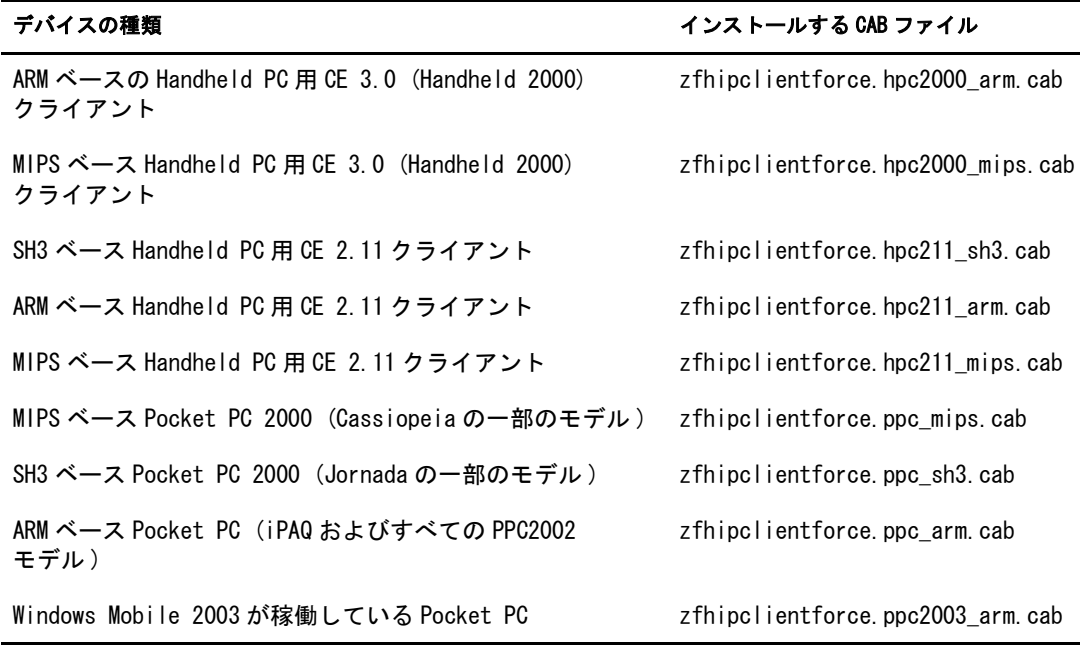

Windows CE IP Client をインストールするには

- 1 CAB ファイルが作成されたディレクトリ (デフォルトでは program files\novell\zfh ceipclient) で、お使いのデバイスに適した CAB ファイルを検索します。
- 2 ご自分の環境に最適な方法で CAB ファイルをデバイスにコピーします ( たとえば、 Microsoft ActiveSync)。
- 3 CAB ファイルをデバイスにコピーした後、クリックして実行します。

Windows CE IP Client がハンドヘルドデバイスにインストールされます。

#### <span id="page-32-1"></span><span id="page-32-0"></span>Palm OS IP Client のインストール

TCP/IP 接続を実行できる Palm OS デバイスをご使用の場合、各デバイスに ZENworks Handheld Management Palm OS IP Client をインストールできます。

Palm OS IP Client をインストールするには

1 CDドライブに ZENworks Handheld Management CD を挿入します。

インストールプログラムが自動的に実行されます。プログラムが自動的に実行され ない場合は、CD のルートにある winsetup.exe を手動で実行します。

- 2 [Handheld Management] を ク リ ッ ク し ます。
- 3 [English] をクリックします。
- 4 [Handheld Clients] をク リ ッ クし、 [Palm OS IP Client] を ク リ ッ ク し ます。
- 5 [Next] をクリックします。
- 6 Palm OS IP Client がインストールされるディレクトリを確認し (必要に応じて、異 なるディレクトリを参照します)、[Next] をクリックします。

7 [Handheld Configuration] ページで、 ZENworks Handheld Management Server ( または Access Point をインストールしたコンピュータ)のコンピュータ名または IP アドレ スを入力します。

IP ア ド レ ス を使用し て ZENworks Handheld Management Server( または、 サーバ以外 のコンピュータにインストールされている場合には Access Point) コンピュータの 場所を指定する場合、このコンピュータの IP アドレスを固定する必要があります( たとえば、DHCP により変更されないようにします)。

- 8 (省略可能) [Enable HTTP Encapsulation] チェックボックスを選択します。
- 9 (省略可能)「Enable SSL] チェックボックスを選択します。
- 10 ( 省略可能 )ZENworks Handheld Management が使用するデフ ォルトのポー ト を変更 する場合は、 [Use Default Ports] チェック ボ ッ クスの選択を解除し、 使用するポー ト番号を [TCP Port] および [SSL Port] テキストボックスに入力します。

これらのポート番号を変更する場合、Access Point がインストールされているコン ピ ュータ (ZENworks Handheld Management Server、 または Access Point をインス トー ルしたコンピュータ)のポート番号も変更する必要があります。

- 11 [Next] をクリックします。
- 12 [Connections Options] ページの次のフィールドを指定します。

[Client Should Auto Connect to Server]: ドロップダウンリストから次のいずれかの オプションを選択します。

- ! [Never] : Palm OS IP Client が自動接続を実行する こ と はあ り ません。 ユーザは Palm OS デバイ スに表示される [ZENworks Handheld Management Console] ア イ コン、[Connect Now] の順にクリックすることにより、Palm OS IP Client を手 動で接続する必要があります。
- ! [When IP Connection Exists] : IP 接続が確立している場合、Palm OS IP Client は、 接続するタイミングになると必ず自動接続を実行します。

たとえば、デバイスが Ethernet クレードルで接続されている場合、デバイスで Bluetooth\* が実行している場合、 またはデバイスがモデム を使ってダ イヤル アップ接続を実行している場合、接続するタイミングになると([Client Should Connect Every] で指定 ) に、 Palm OS IP Client は自動的に接続し ます。

◆ [Always] : Palm OS IP Client は、接続するタイミングになると、IP 接続を確立し て IP コンジットに自動接続しようとします。

[Client Should Connect Every] : Palm OS IP Client が接続を実行する必要のあ る間隔 (時または分単位 ) を指定し ます。

[At Connection Time, Display to User]: ドロップダウンリストから次のいずれかの オプションを指定します。

- [Nothing (Just Connect)]: Palm OS デバイスのユーザは、 Palm OS IP Client が接 続していることを画面で確認できます。ただし、ユーザに対し、なんらかの操 作を促す画面が表示される こ とはあ り ません。
- [Flashing Icon (Subtle)]: 接続するタイミングになると、点滅するアイコンが Palm OS デバイスに表示されます。ユーザは、リマインダアイコンをクリック した後、[OK] をクリックして接続することができます。
- [Dialog]: 接続するタイミングになると必ず、ダイアログボックスが Palm OS デ バイスに表示されます。ユーザは [Connect] をクリックして接続することが でき ます。

[Dialog With Timeout] : Palm OS IP Client が接続するタイミングになると必ず、 タイムアウトの値を含むダイアログボックスが Palm OS デバイスに表示されま す。ユーザが、タイムアウト期間内に「Connect]または「Cancel]をクリッ ク しない場合、 Palm OS IP Client は接続を実行し ます。

たとえば、デバイスが Ethernet クレードルを使って接続されている状態で、 Palm OS IP Client が接続するタイミングになったときにユーザがその場にいな かった場合、 Palm OS IP Client はタイ ムアウ ト 期間が経過するまで待機し、 そ の後接続を実行します。

13 必要に応じて、[Advanced Settings] をクリックして、次のフィールドを指定します。

[Connection Timeout (Seconds)] : Palm OS IP Client が接続を確立できない場合に、 接続試行を中止するまでの経過期間 (秒) を指定します。

[Session Timeout(Seconds)] : Palm OS IP Client が接続を維持する時間 ( 秒 ) を指定し ます。セッション時間が指定された秒数に達すると、Palm OS IP Client セッション は終了し ます。

たとえば IP 接続が切断されると、Palm OS IP Client セッションは指定した秒数の経 過後、 終了し ます。

[Connect Retry (Seconds)] : 接続に失敗し た後、 再接続を試行する前に Palm OS IP Client が待機する秒数を指定し ます。

[Maximum Connect Retries] : Palm OS IP Client が実行する再試行の最大数を指定し ます。

[Timeout (Seconds)]: 接続を試行する前、アラームダイアログボックスを閉じるま での秒数を指定し ます。

[Message]: Palm OS IP Client が接続するタイミングになったときに Palm OS デバイ スに表示されるメッセージを入力します。

- 14 [OK] をクリックします。
- 15 [Finish] を2回クリックします。

ウ ィ ザードによ り、 Palm OS IP Client フ ァ イルが作成 され、 このフ ァ イルがデフ ォ ルトで program files\novell\zfh palm ip client ディレクトリにコピーされます。

ZENworks Handheld Management インストールプログラムを実行する以外にも、HotSync Manager Install Tool を使って program files\novell\zfh palm ip client ディレクトリのコンテ ンツを Palm OS デバイスにコピーして、Palm OS IP Client をインストールする方法があ り ます。

#### <span id="page-34-0"></span>RIM BlackBerry Client のインストール

ZENworks Handheld Management RIM BlackBerry Client は、 BlackBerry 無線プラ ッ ト フォームを使用する BlackBerry デバイスの管理ソフトウェアです。

注 : Access Point または Desktop Synchronization ソフトウェアがインストールされているコンピュータ で、BlackBerry デバイスが RIM Desktop Manager を使用する場合、ZENworks Handheld Management は RIM BlackBerry Client で必要になるインストールファイルを自動的に作成し、これらのファイルを BlackBerry Application Loader に追加します。こうした状況に合致する場合、次の手順を実行する必要はありません。 詳細については、47 ページの 「 Access Point と [Desktop Synchronization Integration](#page-46-4) ソフトウェア」を参 照してください。

RIM BlackBerry Client をインストールするには

1 CDドライブに ZENworks Handheld Management CD を挿入します。

インストールプログラムが自動的に実行されます。プログラムが自動的に実行され ない場合は、CD のルートにある winsetup.exe を手動で実行します。

- 2 [Handheld Management] をクリックします。
- 3 [English] をクリックします。
- 4 [Handheld Clients]、 [RIM BlackBerry Client] の順にクリックします。
- 5 [Next] をクリックします。
- 6 RIM BlackBerry Client がインストールされるディレクトリを確認し (必要に応じて、 異なるディレクトリを参照します)、[Next] を2回クリックします。

イ ン ス ト ールデ ィレクト リにコ ピーされる RIM BlackBerry Client フ ァ イルには、 2 つのク ラ イアン ト .dll フ ァ イルが含まれます。 1 つは Mobitex ネ ッ ト ワーク を使用 するデバイ ス用のフ ァ イルで、 も う 1 つは DataTAC ネ ッ ト ワー ク を使用するデバ イス用のファイルです。コピーされるファイルには、BlackBerry Application Loader によって使用される .alx インストールファイルと環境設定アプリケーションファイ ルも含まれます。

注 : RIM Desktop Manager ソフトウェアのバージョンが 2.1.3 (2.1 SP3) 以降でない場合、このソフト ウェアは .alx ファイルを認識しない可能性があります。この場合、BlackBerry Application Loader を 使って適切な .ali ファイルを BlackBerry デバイスにコピーする必要があります (Mobitex ネットワー クの場合は zfhbbmtexclient.ali、DataTAC ネットワークの場合は zfhbbdtacclient.ali)。2 つの .ali ファイルは、ZENworks Handheld Management CD の ¥blackberryclient ディレクトリに存在します。

- 7 28 ページのステップ 28 で指定した、BlackBerry Client ソフトウェアが使用する サービスユーザの電子メールアドレスを入力します。
- 8 [Finish] をクリックします。

インストールプログラムにより、RIM BlackBerry IP Client ファイルが program files\novell\zfhblackberryclient ディレクトリにコピーされます。

9 [InstallShield Wizard Complete] ページの [Add Client to BlackBerryís Application Loader] を ク リ ッ ク して、 必要なフ ァ イルを ZENworks Handheld Management が BlackBerry Application Loader に自動的に追加できるようにします。

BlackBerry デバイスによる同期の対象になるコンピュータから BlackBerry Client イ ン ス ト ールウ ィ ザードを実行している場合、 [Add Client to BlackBerryís Application Loader ]オプションを有効にする必要があります。

10 [Finish] を ク リ ッ ク し ます。

#### <span id="page-36-1"></span><span id="page-36-0"></span>Desktop Synchronization Integration ソフトウェアのインストール

次の条件に合致する場合、 ZENworks Handheld Management の Desktop Synchronization Integration ソフトウェアをユーザのデスクトップコンピュータにインストールする必要 があ り ます。

- ◆ ハンドヘルドデバイスが Palm HotSync または Microsoft ActiveSync を使用して、ネッ トワークとの同期およびネットワークへの接続を実行する場合 (IP アクセスは使用 しない )。
- ◆ RIM Desktop Manager ソフトウェアを使用する BlackBerry デバイスにアプリケーショ ン を配布するのに、 ZENworks Handheld Management を使用する場合。 この と き、 ZENworks Handheld Management を利用する こ と で、 ク レー ド ルを使って同期が実行 される BlackBerry デバイスにソフ ト ウェアを配布でき ます。 無線同期を使った BlackBerry デバイスへのソフトウェア配布はサポートされていません。
- ◆ ハンドヘルドデバイスとの同期の対象になるデスクトップコンピュータに対してア プ リ ケーシ ョ ン を配布する場合 ( た と えば、 Microsoft ActiveSync または Palm HotSync と統合するインストールプログラム)。

重要 : インストールプログラムを使用して ZENworks Handheld Management Server をインストールすると、 同じコンピュータに ZENworks Handheld Management Desktop Synchronization Integration ソフトウェアが 自動的にインストールされます。

Desktop Synchronization Integration ソフトウェアをインストールするには

1 ユーザのコンピュータの CDドライブに ZENworks Handheld Management CD を挿入 し ます。

インストールプログラムが自動的に実行されます。プログラムが自動的に実行され ない場合は、CD のルートにある winsetup.exe を手動で実行します。

- 2 [Handheld Management] を ク リ ッ ク し ます。
- 3 [English] をクリックします。
- 4 [Handheld Clients]、 [Desktop Synchronization Integration Software] の順に ク リ ッ ク し ます。
- 5 [Next] をクリックします。
- 6 使用許諾契約書を読み、条項に同意する場合は「Yesl をクリックします。

使用許諾契約の条項に同意されない場合は、ソフトウェアをインストールしないで ください。

7 Desktop Synchronization Integration ソフトウェアがインストールされるディレクト リ を確認し、 [Next] を ク リ ッ ク し ます。

デフォルトでは、program files\novell\zfhds ディレクトリにファイルがコピーされま す。

- 8 ユーザ名と会社情報を入力して「Nextl をクリックします。
- 9 インストールするコンポーネントが選択されていることを確認したら、[Next] を ク リ ッ ク し ます。

10 ZENworks Handheld Management Server がインストールされているコンピュータの名 前または IP アドレスを入力し、[Next] をクリックします。

IP ア ド レ ス を使用し ている場合、 ZENworks Handheld Management Server がインス トールされているコンピュータの IP アドレスは固定される必要があります ( たと えば、DHCPにより変更されないようにします。)。

DNS またはコンピュータ名を使用しているときには、ハンドヘルドデバイスがク レードルで接続されていて、サードパーティの同期パッケージを使用している状態 であれば、 デバイスが名前を解決できるこ とを確認し ます。

11 Access Point がインストールされているコンピュータの名前または IP アドレスを入 力します (ZENworks Handheld Management Server、 または Access Point がインス トー ルされたコンピュータ)。

IP アドレスを使用して、Access Point コンピュータの場所を指定する場合、IP アドレ スを固定する必要があります ( たとえば、DHCP により変更されないようにします)。

DNS またはコンピュータ名を使用しているときには、ハンドヘルドデバイスがク レードルで接続されていて、サードパーティの同期パッケージを使用している状態 であれば、 デバイスが名前を解決できるこ とを確認し ます。

- 12 ( 省略可能 ) [Enable HTTP Encapsulation] チェック ボ ックスを選択し ます。
- 13 ( 省略可能 ) [Enable SSL] チェックボックスを選択し、 必要に応じて [Accept Next Root Certificate from Access Point (And Then Disable)]チェックボックスを選択します。

cfgip.exe プログラム (デフォルトでは、/program files/novell/zfhap ディレクトリに 存在 ) を使用し て Access Point の設定 (HTTP、 SSL、 およびポー ト ) を構成する こ と も で き ます。 cfgip.exe を使用し て [Publish Root Certificate for Client Download] チェックボックスを選択した場合、ルート証明書が自動的にダウンロードされま す。このルート証明書を受け入れられるようにするには、[Accept Next Root Certificate from Access Point (And Then Disable)]チェック ボ ックスを選択する必要が あります。

14 ( 省略可能 )ZENworks Handheld Management が使用するデフ ォルトのポー ト を変更 する場合は、 [Use Default Port] チェック ボ ッ クスの選択を解除し て、 使用する ポート番号を [Port] テキストボックスに入力します。

このポート番号を変更する場合、Access Point コンピュータ (ZENworks Handheld Management Server、または Access Point がインストールされたコンピュータ)の ポート番号も変更する必要があります。

- 15 [Next] をクリックします。
- 16 [Start Copying Files] ページの情報を確認し、[Next] をクリックします。
- 17 ファイルをコピーしたら、[Start Desktop Sync] チェックボックスが選択されてい ることを確認して、 [Finish] を ク リ ッ ク し ます。

# <span id="page-38-0"></span>インストール後のタスクの実行

ハンドヘルドデバイスを管理するには、次の作業を実行する必要があります。

- ◆ ハンドヘルドデバイスを eDirectory にインポートします。 次の各節には、インポートポリシーのセットアップに必要な情報が記載されてい ます。
	- 39 ページの 「ハンドヘルドサービスパッケ[ージの作成」](#page-38-1)
	- 41 ページの 「ハンドヘルドインポートポリシ[ーの設定」](#page-40-0)
- ! ユーザが必ず通常の同期プロセス (Microsoft\* ActiveSync、 Palm\* HotSync など ) を使 用してハンドヘルドデバイスを同期するようにします。

ハン ドヘル ド オブジェク トが eDirectory デ ィレク ト リにインポート される と、 ポ リ シーベースの管理を使用できるようになります。ソフトウェアアプリケーションを 個々のハンドヘルドデバイスやハンドヘルドデバイスグループに配布したり、企業 のすべてのハンドヘルドデバイスに関するハードウェアおよびソフトウェアのイン ベントリを収集したりすることもできます。

◆ ハンドヘルドオブジェクトに関連付けできるポリシーをセットアップします。詳細 については、 『Novell ZENworks 6.5 Handheld Management 管理ガイド』の「ZENworks Handheld Management ポリシーの使用」を参照してください。

# <span id="page-38-1"></span>ハンドヘルドサービスパッケージの作成

eDirectory オブジェクトであるポリシーパッケージには、1つ以上の個別ポリシーが含 まれます。ポリシーパッケージにより、機能に従ってポリシーがグループ化されるの で、管理がより簡単になります。管理者はポリシーパッケージを使用してポリシー設 定を変更する と共に、 ポ リ シー設定に よ る他の eDirectory オブジェ ク ト への影響につ いても指定できます。

ZENworks Handheld Management では、 ハン ドヘル ドサービ スパッ ケージにハン ドヘル ドインポート というポリシーが1つ含まれています。

ポリシーパッケージを保持する部門 (OU) を作成する必要があります。この OU を配置 する場所を決定するときは、次の点に考慮してください。

- ◆ ツリー内のパーティション
- ◆ eDirectory 内で課せられる完全識別名の 256 文字の制限
- ◆ ポリシーパッケージを見つけるための検索ポリシー

ツ リ ー内を効率よ く 検索するために、 ポ リ シーパ ッ ケージの関連付け先になるオブ ジェクトを含んだパーティションのルートに、このポリシーパッケージ OU を作成す る こ と をお勧めし ます。 これによ り 、 ポ リ シーの命名に使用でき る文字数が最大にな り ます。

- ハンドヘルドサービスパッケージを作成するには
	- 1 ConsoleOne で、ポリシーパッケージのコンテナを配置するコンテナを右クリック し、 [New] をク リ ックして [Organizational Unit] を ク リ ッ ク し ます。

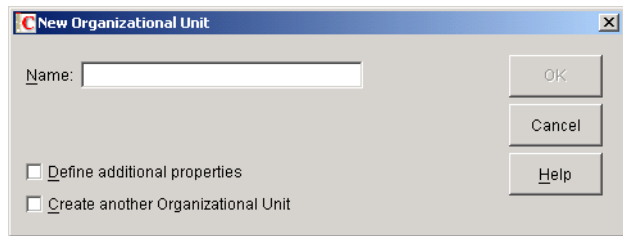

- 2 コンテナに短い名前を付け、[OK] をクリックします。
- 3 ポリシーパッケージを配置する新しいコンテナを右クリックし、[New]、[Policy Package]の順にクリックします。
- 4 [Handheld Service Package] を選択し、[Next] をクリックします。

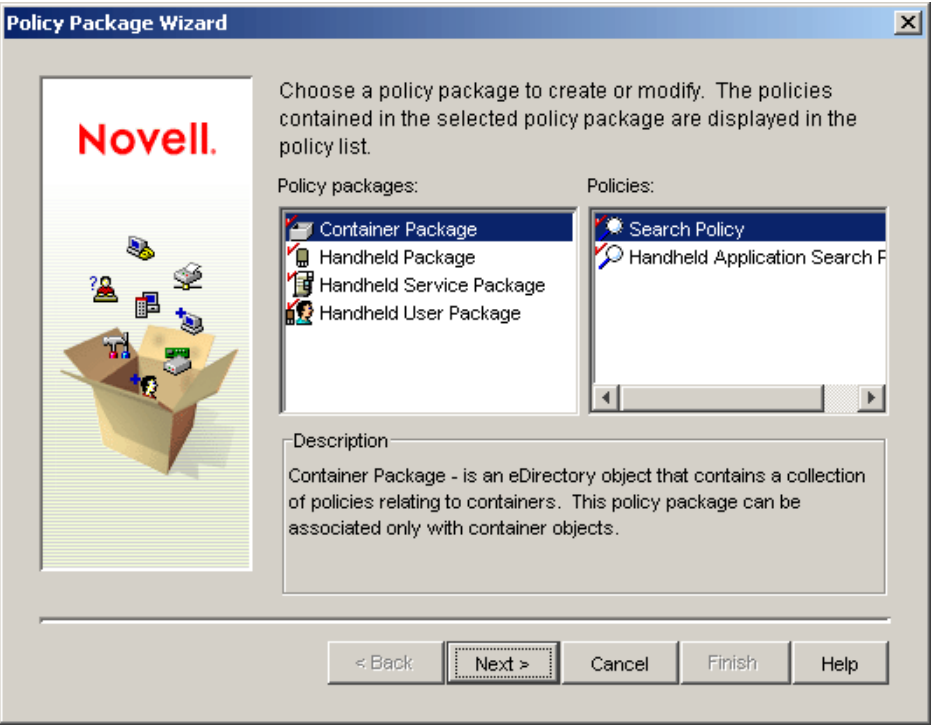

5 ポリシーパッケージに短い名前を付け、[Next] をクリックします。

6 [Summary] ページに表示 される情報を確認し、 [Finish] を ク リ ッ ク し ます。

# <span id="page-40-0"></span>ハンドヘルドインポートポリシーの設定

1 ConsoleOne で、39 ページの 「ハンドヘルドサービスパッケ[ージの作成」](#page-38-1)の手順で作 成したハンドヘルドサービスパッケージオブジェクトを右クリックし、 [Properties] をクリックします。

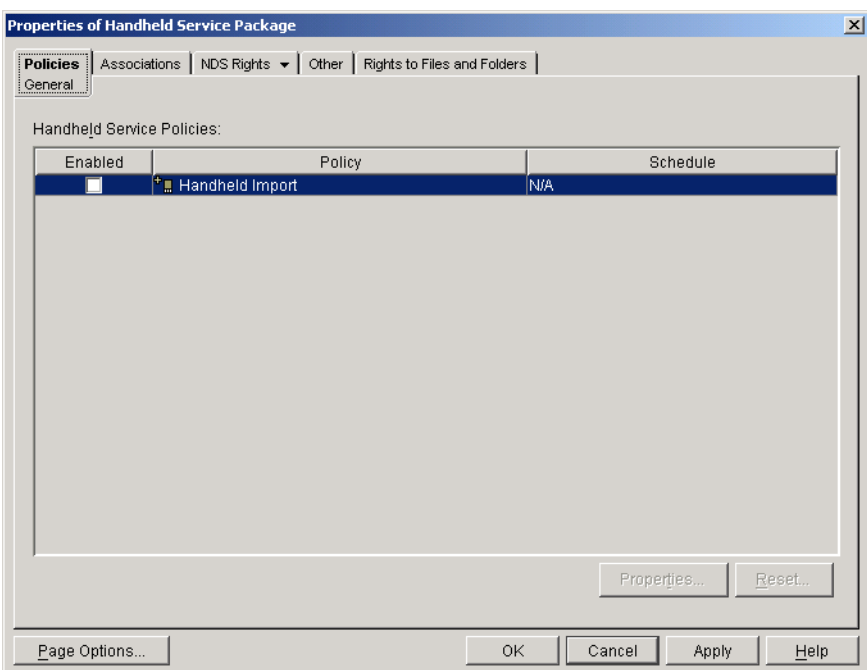

2 ハンドヘルドインポートポリシーの [Enabled] 列の下にあるチェックボックスを 選択します。

この操作により、デフォルトの設定を持つポリシーが選択されると同時に有効にな り ます。

インポートポリシーの設定を変更することができます。詳細については、『Novell ZENworks 6.5 Handheld Management 管理ガイド』の「ハンドヘルドインポートの セットアップ」を参照してください。

- 3 [Associations] タブをクリックし、[Add] をクリックします。
- 4 パッケージを関連付けるには、ZENworks Handheld Management Service オブジェク ト、Service オブジェクトを含むコンテナ、または ZENworks Handheld Management サーバコンポーネントのインストール中に作成されたコンテナオブジェクトを参照 し ます。
- 5 [OK] をクリックします。

# <span id="page-42-1"></span><span id="page-42-0"></span>3 サイレントインストールによる Access Point と Desktop Synchronization Integration ソフト ウェアのインストール

Novell<sup>®</sup> ZENworks<sup>®</sup> 6.5 Handheld Management のインストールを実行する場合、通常は ZENworks Handheld Management Server だけをインストールする必要があります。 Handheld Management Server は、Windows\* NT\*/2000/XP コンピュータ (サーバまたは ワーク ステーシ ョ ン ) のサービ スとして稼働し ます。 ZENworks Handheld Management Server は、ZENworks Handheld Management の一元化されたインストールポイントであ り、全クライアントとの通信を管理するだけでなく、インストールに関する配布スケ ジ ュールや配布結果を保持し ます。

以前のバージ ョ ンの ZENworks for Handhelds では、 ZENworks Handheld Management Server に加えて、ハンドヘルドデバイスとの間で同期を実行する各コンピュータに Proxy Service ソフトウェアもインストールする必要がありました。ZENworks 6.5 では、 Proxy Service ソフ ト ウェアの代わりに ZENworks Handheld Management Access Point また は Desktop Synchronization Integration ソフトウェアが新たに導入されています。

Access Point は、インストール時に Handheld Management Server に対して自動的にイン ストールされるコンポーネントの集合体です。Access Point を複数のコンピュータにイ ン ス ト ールして、 通信負荷を分散し、 WAN 設定のサポートを拡張する こ と もできま す。Access Point を、同一 LAN 内やリモート WAN サイトに存在する他のコンピュータ にインストールすることができます。各ハンドヘルドデバイスは、接続する必要があ る Access Point を使って設定 されます。

ZENworks Handheld Management Desktop Synchronization Integration ソフ ト ウェアを使っ て、ユーザのデスクトップコンピュータにデスクトップソフトウェアをインストール し、 Palm HotSync、 Microsoft ActiveSync、 および RIM Desktop Manager ソフ ト ウェアと 統合することができます。

詳細については、 47 ページの 「 Access Point と [Desktop Synchronization Integration](#page-46-4) ソ フ トウェア」を参照してください。

ネ ッ ト ワークから setup.exe を実行するか、 ZENworks Desktop Management の Application Management コンポーネントを使用することにより、ユーザのデスクトップ コ ン ピ ュータに Access Point および Desktop Synchronization Integration ソフ ト ウェアを インストールできます。さらに、setup.iss ファイルに適切な設定を実行することで、 Access Point、 Desktop Synchronization Integration ソフ ト ウェアの両方に対してサイレン ト (自動) インストールを実行できるようになります。

サイレントインストールを実行することにより、インストール中に標準で表示される プロンプトを排除して、ソフトウェアを迅速にインストールすることができます。

サイレントインストールを使用すると、setup.iss ファイルに保存された内容に基づい て各インストールが設定されるため、各コンピュータの Access Point または Desktop Synchronization Integration ソフ ト ウェアに対し て同一設定を実行で き ます。 た と えば、 各コンピュータは同じインストールパスを使用して、同じ Handheld Management Server に接続します。

ZENworks Handheld Management Access Point または Desktop Synchronization Integration ソフ ト ウェアを、 さま ざ まなプラ ットフ ォーム (Windows 2000、 Windows XP など ) のコ ンピュータに配布する場合、その OS プラットフォームのコンピュータで次の手順を実 行する必要があります。このコンピュータに対しては、ソフトウェアがインストール されるコンピュータと同じまたは同様の設定が適用されます。

<span id="page-43-0"></span>Access Point または Desktop Synchronization Integration ソ フ ト ウ ェアのサイ レン ト イン ストールを作成するには

1 ZENworks Handheld Management CD か ら ローカル ド ラ イブまたはネ ッ ト ワーク ド ラ イブにプロキシディレクトリをコピーします。

[Novell Product Downloads](http://download.novell.com/pages/PublicSearch.jsp) (http://download.novell.com/pages/PublicSearch.jsp) か ら ZENworks Handheld Management ソフトウェアをダウンロードしてファイルを抽出し た場合、すでにローカルまたはネットワークドライブにプロキシディレクトリが設 定 されてい るはずです。

プロキシディレクトリには、Access Point と Desktop Synchronization Integration の両 方の ソ フ ト ウ ェアを イ ン ス ト ールするための setup.exe フ ァ イルが含まれています。

2 Access Point 用のサイレントインストールを作成するには、コマンドプロンプトに 「SETUP.EXE -r /accesspoint」 と入力し ます。

または

Desktop Synchronization Integration ソフトウェア用のサイレントインストールを作 成するには、コマンドプロンプトに「SETUP.EXE -r」と入力します。

-r コマンドによ り、 Windows XP では windows デ ィ レ ク ト リ に、 Windows NT/2000 では winnt デ ィレクト リに setup.iss フ ァ イルが作成 されます。 setup.iss フ ァ イルに は、サイレントインストール中に表示されるインストールプロンプトに対する回答 が含まれています。

Access Point または Desktop Synchronization Integration ソフトウェアをインストール している場合は、ユーザのコンピュータにインストールしているときにインストー ルプログラムが使用する正確な設定を指定する必要があります (たとえば、インス ト ールパス、 Handheld Management Server 名、 通信設定など )。

手順については、29 ページの 「他のコンピュータへの Access Point のインストール [」](#page-28-1)または 37 ページの 「 [Desktop Synchronization Integration](#page-36-1) ソフ ト ウェアのインス トー [ル」](#page-36-1)を参照してください。

3 Windows XP では windows デ ィレク ト リから、 Windows NT/2000 では winnt デ ィレク トリから setup.iss ファイルを、44 ページのステップ 1 でコピーしたプロキシディ レクトリにコピーします。

4 配布元になるネットワーク上の場所にプロキシディレクトリをコピーします。

ネットワーク上のプロキシディレクトリから setup.exe ファイルを実行して、Access Point または Desktop Synchronization Integration ソフ ト ウェアをユーザのデスク ト ップコ ンピュータにインストールすることができます。

Access Point をインストールするには、setup.exe -s /accesspoint を実行します。

Desktop Synchronization Integration をインストールするには、setup.exe -s を実行します。

ZENworks Desktop Management の Application Management コンポーネントを使ってアプ リケーションオブジェクトを作成することもできます。

アプリケーションオブジェクトを作成する際、実行可能ファイルとして setup.exe を指 定する必要があります。[Parameter] フィールドに「-s /accesspoint」と入力して Access Point をインストールするか、「-s」と入力して Desktop Synchronization Integration をインストールします。

# <span id="page-46-3"></span><span id="page-46-0"></span>ZENworks for Handhelds 5.  $x$   $\phi$   $\phi$  ZENworks 6.5 Handheld Management へのアップグレード

Novell<sup>®</sup> ZENworks<sup>®</sup> for Handhelds 5.x を ZENworks 6.5 Handheld Management にアップグ レー ドする こ と ができ ます。 ZENworks for Handhelds 4.7 か ら ZENworks 6.5 Handheld Management にア ップグレードする こ とはでき ません。

詳細情報については、次の節を参照してください。

- 47 ページの 「このリリースの新機能」
- ! 49 ページの 「[ZENworks Handheld Management Server](#page-48-2) ソフ ト ウェアのアップグレード」
- 52 ページの 「 Proxy Service ソフトウェアのアップグレード」
- ! 55 ページの 「 [Windows CE IP Client](#page-54-0) または Palm OS IP Client のアップグレード」

# <span id="page-46-1"></span>このリリースの新機能

Novell ZENworks 6.5 Handheld Management には、 次に示す新機能が用意されています。

- ! 47 ページの 「 Access Point と [Desktop Synchronization Integration](#page-46-2) ソフ ト ウ ェア」
- 48 ページの 「ユーザベース管理と認証」
- 48 ページの 「 [HTTP/SSL](#page-47-1) のサポート 」
- 49 ページの 「拡張されたハードウェアインベントリ」
- 49 [ページの](#page-48-1) 「ハンドヘルドデバイスのリセット」

## <span id="page-46-4"></span><span id="page-46-2"></span>Access Point と Desktop Synchronization Integration ソフトウェア

以前のバージョンの ZENworks for Handhelds では、 ハンドヘルドデバイスとの間で同期を 実行する各コンピュータに Proxy Service ソフトウェアをインストールする必要がありま した。 ZENworks 6.5 Handheld Management では、 Proxy Service の代わ り に新たに Access Point および Desktop Synchronization Integration ソフ ト ウェアが導入されています。

Access Point は、インストール中に ZENworks Handheld Management Server に対して自動 的にインストールされます。ただし、Access Point を複数のコンピュータにインストー ルして、 通信負荷を分散し、 WAN 設定のサポートを拡張する こ と も で き ます。 Access Point を、同一 LAN 内やリモート WAN サイトに存在する他のコンピュータにインス トールすることができます。各ハンドヘルドデバイスは、接続する必要がある Access Point を使って設定されます。

Access Point は、アプリケーションおよびポリシー設定をハンドヘルドデバイスに配布 するための中継ポ イン ト として機能し ます。 Access Point は、 TCP/IP を介し てハン ド ヘルドデバイス (またはデスクトップ同期コンポーネント)との通信を実行します。ハ ンドヘルドデバイスが接続すると、中継されるすべての情報が (直接的に、または同期 コンジットを使って)デバイスに配布されます。デバイスから受け取ったすべてのイン ベン ト リ 情報は、 ZENworks Handheld Management Server に渡されます。

ZENworks Handheld Management Desktop Synchronization Integration ソ フ ト ウ ェアは、Palm HotSync、 Microsoft ActiveSync、 および RIM Desktop Manager software と統合します。

Access Point に関する詳細については、 16 ページの 「 [ZENworks Handheld Management](#page-15-3)  [Access Point](#page-15-3) の要件」を参照し て く だ さい。

Desktop Synchronization Integration に関する詳細については、 16 [ページの](#page-15-4) 「ハン ドヘル ドクライアントの要件 |を参照してください。

### <span id="page-47-0"></span>ユーザベース管理と認証

ZENworks Handheld Management を使うと、ユーザおよびデバイスの両方をベースにし てハンドヘルドデバイスを管理することができます。インストール中に、ユーザベー スの管理を有効にすることができます。または、特定のハンドヘルドデバイスまたは デバイスグループだけを対象にするよう、クライアント環境設定ポリシーを設定でき ます。

ZENworks Handheld Management に新しいポリシーパッケージが追加され、eDirectory に 保存されているユーザアカウント情報をベースにしたデバイスの管理を実行できるよ うになりました。以前のバージョンの ZENworks Handheld Management では、ハンドへ ル ドデバイ ス をベース と し た管理しか実行でき ませんでした。 新しいバージ ョ ンの ZENworks Handheld Management では、デバイスとユーザの両方をベースにして管理す る こ とができ ます (ZENworks Desktop Management と同様 )。 ユーザベース管理が有効に なっている場合、各ユーザに対しアカウント情報の入力を求めるプロンプトが表示さ れ、 ZENworks Handheld Management は LDAP を介し て eDirectory へのユーザ認証を実 行します。個別のユーザベースポリシーは、ハンドヘルドベースポリシーと同じです。

インストール中に、ZENworks Handheld Management システム全体に対してユーザベー ス管理を設定する場合の詳細については、22 ページの 「 [ZENworks Handheld Management](#page-21-1)  Server のインストール」を参照してください。インストール後にグローバルベースで ユーザベース管理を設定する こ と もで き ます。 詳細については、 『Novell ZENworks 6.5 Handheld Management 管理ガイド』の「ユーザ認証の設定」を参照してください。

2つの新しいクライアント環境設定ポリシーに関する詳細については、『Novell ZENworks 6.5 Handheld Management 管理ガイド』の「Using ZENworks Handheld Management Policies」に記載されている「Palm クライアント環境設定ポリシー  $+$  と 「WinCE クライアント環境設定ポリシー」を参照してください。

### <span id="page-47-1"></span>HTTP/SSL のサポート

ZENworks Handheld Management で HTTP サポー ト を有効にする と、 ハン ドヘル ドデバ イスから ZENworks Handheld Management Server に伝送されるデータを HTTP 形式でカ プセル化することができます。したがってデータは、HTTP 以外のトラフィックをブ ロックするルータを通過することができます。

SSL を有効にする と、 ZENworks Handheld Management Server、 Access Point、 およびク ラ イアン ト 間で伝送 されるすべてのデータが暗号化され、 サーバ認証が有効にな り ます。

詳細については、A 章 59 ページの 「 SSL および HTTP [設定の構成」](#page-58-1)を参照してください。

# <span id="page-48-0"></span>拡張されたハードウェアインベントリ

ZENworks Handheld Management は、 デバイ スに関する IP アドレスと MAC アドレス ( お よびその他のアダプ タ情報 ) を取得し ます。

詳細については、『Novell ZENworks 6.5 Handheld Management 管理ガイド』の「インベン トリとレポートの使用」を参照してください。

# <span id="page-48-1"></span>ハンドヘルドデバイスのリセット

前のバージョンの ZENworks for Handhelds では、デバイスをハードリセットした場合、 ZENworks for Handhelds はシリアル番号を使って、このデバイスを既存のデバイスとし て識別し、ポリシーを適用することができました。ただし、アプリケーションの再展 開が自動的に行われる こ とはあ り ませんでした。 ZENworks Handheld Management では、 ハードリセットされたハンドヘルドデバイスに対しアプリケーションが自動的に再送 信されます。

# <span id="page-48-2"></span>ZENworks Handheld Management Server ソフトウェアのアップグレード

ZENworks Handheld Management Server をアップグレードする前に、 ConsoleOne のバー ジョンを 1.3.5 から 1.3.6 にアップグレードする必要があります。Novell eDirectory™ ス キーマを拡張して、ディレクトリの準備も行う必要があります。 スキーマを拡張する には、ルートレベルの管理者権限を保持していることに加え、Novell Client™ がインス ト ールされている必要があ り ます。

スキーマ拡張ツールを実行する前に、拡張の対象であるツリーにログインしているこ と を確認し ます。

- スキーマを拡張するには
- 1 Novell Client が実行しているコンピュータに ZENworks Handheld Management CD を 挿入し ます。

インストールプログラムが自動的に実行されます。プログラムが自動的に実行され ない場合は、CD のルートにある winsetup.exe を手動で実行します。

- 2 [Handheld Management] を選択します。
- 3 必要な言語を選択し ます。
- 4 [Schema Extension and Product Licensing] をクリックします。
- 5 拡張する eDirectory ツリーを選択します。
- 6 [OK] をクリックし、[Next] をクリックします。
- 7 ライセンスコードを入力し、[Next] > [Finish] の順にクリックします。
- 8 [View Log File] をクリックします。

または

[OK] をクリックします。

ZENworks Handheld Management Server をア ップグレードするには

- 1 [Handheld Management Services] を ク リ ッ ク し ます。
- 2 [ZENworks Handheld Management Server] をクリックします。
- 3 [Update] をクリックし、[Next] をクリックします。
- 4 [Select Components] ページで、インストールするコンポーネントを選択します。
	- [Novell ConsoleOne Snap-In]:ハンドヘルドデバイスを管理できるよう、 ConsoleOne の機能を拡張します。デフォルトではこのオプションが有効にさ れています。
	- [RIM BlackBerry Device Support] : RIM BlackBerry デバイスを管理するためのサ ポートを追加し ます。 このオプシ ョ ンを選択し た場合、 電子 メールア ク セス用 に MAPI プロファイルを設定する必要があります。詳細については、20[ページ](#page-19-3) の 「 MAPI プロファ[イルの作成](#page-19-3) (BlackBerry デバイスのみがサポート) |を参照し てください。
- 5 [Next] をクリックします。
- 6 [Start Copying Files] ページの設定を確認して、 [Next] を ク リ ッ ク し ます。
- 7 ( 省略可能 ) [Install Shield Wizard Maintenance Complete] ページで、[Display Readme File] チェック ボ ックスを選択し て Readme フ ァ イルを表示し、 ZENworks Handheld Management をインストールするときの注意点、および使用するときに認識してお く 必要のあ る製品の問題を確認し ます。
- <span id="page-49-0"></span>8 ( 省略可能 )HTTP カプセル化を有効にしたり、 SSL(Secure Sockets Layer) を設定し たり、デフ ォルトのポー ト 設定を変更し た り する場合には、[Configure Access Point HTTP and SSL Settings] チェック ボ ックスを選択し ます。
- 9 [Finish] をクリックします。
- 10 ( 条件に応じ て実行 )50 [ページのステ ップ](#page-49-0) 8 で [Configure Access Point HTTP and SSL Settings] を選択し た場合、 HTTP カプセル化の有効化、 SSL の設定、 およびデ フ ォルトのポー ト 設定の変更に関する手順については、A 章 59 [ページの](#page-58-1) 「 SSL およ び HTTP [設定の構成」](#page-58-1)を参照し て く だ さい。 この操作を完了したら、 50 [ページのス](#page-49-1) [テップ](#page-49-1) 11 を続行し ます。
- <span id="page-49-1"></span>11 [Next] をクリックします。
- 12 [Service User] ページの情報を確認し、 [Next] をクリックします。
- 13 [Directory User Information] ページの情報を確認し、[Next] をクリックします。
- 14 [Product Activation] ページで、実行するインストールの種類を指定します。
	- [Evaluation]: ZENworks Handheld Management の評価版をインストールします。 評価版ではすべての機能を実行できますが、インストール後 90 日間しかご利 用いただけません。
	- [Activated] : ZENworks Handheld Management の通常版をインストールします。 [License Code] テキストボックスに、ライセンスコードを入力します。
- 15 [Next] をクリックします。

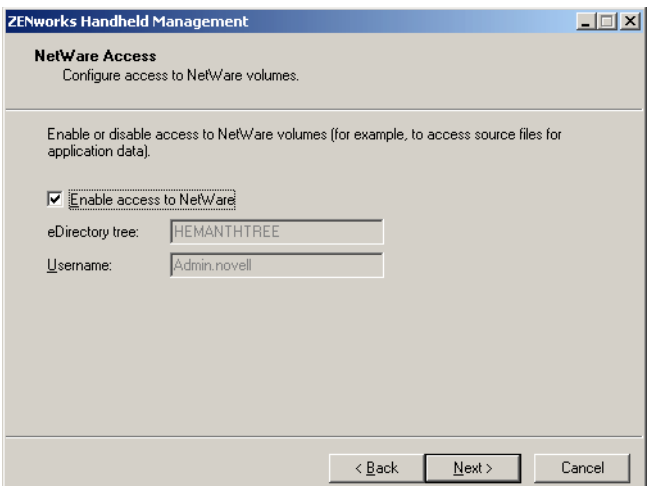

16 [NetWare Access] ダイアログボックス内の情報を確認して、[Next] をクリックし ます。

指定したツリー内の Novell NetWare<sup>®</sup> ボリューム上にあるオブジェクトにアクセス したり、取得ファイルを NetWare ボリュームに保存したりする場合は、[Enable Access to NetWare] チェックボックスを選択します。

17 [Handheld Service Object Configuration] ページの情報を確認して、 [Next] をクリッ クします。

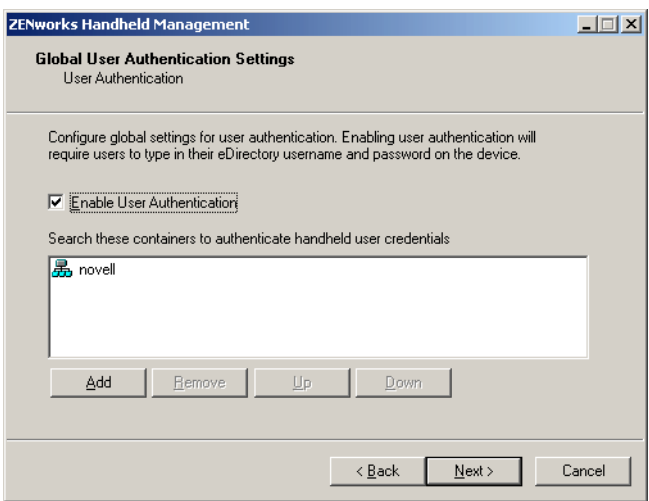

18 (省略可能)ハンドヘルドデバイスを使用する際にユーザの eDirectory ユーザ名と パス ワードの入力を求める画面を表示する場合は、 [Global User Authentication Settings] ダイアログボックスの [Enable User Authentication] チェックボックスを 選択し、[Add] をクリックして、ユーザが検索されるコンテナを指定し、[OK] をクリックします。

注 : デバイスベースの管理ではなくユーザベースの管理を使用する場合には、[Enable User Authentication]チェックボックスを選択する必要があります。

- 19 [Next] を 2 回クリックします。
- 20 ( 条件に応じ て実行 )RIM BlackBerry サポー ト を有効にする こ と を選択し た場合、 BlackBerry Client ソフトウェアが使用するサービスユーザの電子メールを入力し、 20ページの 「MAPI プロファイルの作成 [\(BlackBerry](#page-19-3) デバイスのみがサポート)」で作 成した MAPI プロファイルを選択して、[Finish] をクリックします。
- 21 [Finish] をクリックします。

# <span id="page-51-0"></span>Proxy Service ソフトウェアのアップグレード

以前のバージョンの ZENworks for Handhelds では、ハンドヘルドデバイスとの間で同期 を実行する各コンピュータに Proxy Service ソフトウェアをインストールする必要があ りました。ZENworks 6.5 では、インストール中に Proxy Service ソフトウェアの代わり に Access Point が ZENworks Handheld Management Server に対し て自動的にイン ス ト ー ルされるようになりました。他のコンピュータに Access Point をインストールして、 ZENworks Handheld Management サーバに接続する こ と もでき ます。

ZENworks 6.5 Handheld Management では新たに Desktop Synchronization Integration ソ フ トウェアも導入され、ユーザのデスクトップコンピュータにデスクトップソフトウェ アをインストールして、Palm HotSync、Microsoft ActiveSync、および RIM Desktop Manager ソフトウェアと統合することができます。

詳細については、 47 ページの 「 Access Point と [Desktop Synchronization Integration](#page-46-2) ソ フ トウェア」を参照してください。

インストールプログラムは、ZENworks 6.5 Handheld Management にアップグレードする Proxy Service ソフトウェアの設定に応じて、Proxy Service ソフトウェアを Access Point、 Desktop Synchronization Integration のいずれかにア ップグ レー ド し ます。

アップグレード し よ う と している ZENWorks 5.<sup>x</sup> の Proxy Service ソフ ト ウェアに IP コ ンジットがインストールされている場合、インストールプログラムは、Proxy Service ソ フトウェアを新しい Access Point にアップグレードします。アップグレードしようとし ている Proxy Service ソフトウェアに IP コンジットがインストールされていない場合、 インストールプログラムは、Proxy Service ソフトウェアを新しい ZENworks Handheld Management Desktop Synchronization Integration ソフトウェアにアップグレードします。

詳細情報については、以下を参照してください。

- ! 53 ページの 「[ZENworks Handheld Management CD](#page-52-0)を使用し たProxy Service ソフトウェ [アのアップグレード」](#page-52-0)
- ◆ 54 ページの 「Proxy Upgrade ユーティリティを使用した Proxy Service ソフトウェアの [アップグレード」](#page-53-0)

# <span id="page-52-0"></span>ZENworks Handheld Management CD を使用した Proxy Service ソフトウェアのアップグ レード

1 CD ドライブに ZENworks Handheld Management CD を挿入します。

インストールプログラムが自動的に実行されます。プログラムが自動的に実行され ない場合は、CD のルートにある winsetup.exe を手動で実行します。

- 2 [Handheld Management] を選択し ます。
- 3 必要な言語を選択します。
- 4 [Handheld Clients] をクリックします。
- 5 [Desktop Synchronization Integration Software] を ク リ ッ ク し ます。
- 6 [Update] をクリックし、[Next] をクリックします。
- 7 ( 条件に応じ て実行 ) ユーザベースの管理を実行する場合 : [eDirectory Server Information] ページで、ZENworks Handheld Management がユーザのアカウント情報 の検証に使用する必要がある eDirectory サーバと LDAP ポート番号を指定し、 [Next] を ク リ ッ ク し ます。

注 : アップグレードされる Proxy Service コンピュータに IP コンジットがインストールされており、 Access Point にアップグレードされる場合に限り、[eDirectory Server Information]ウィンドウが 表示されます。

- <span id="page-52-1"></span>8 [Start Copying Files] ページの設定を確認し、[Next] をクリックします。
- 9 ( 条件に応じ て実行 )HTTP カプセル化を有効化したり、 SSL(Secure Sockets Layer) を設定したり、デフォルトのポート設定を変更したりする場合には、[Configure Access Point HTTP and SSL Settings] チェック ボ ックスを選択し ます。

注 : アップグレードされる Proxy Service コンピュータに IP コンジットがインストールされており、 Access Point にアップグレードされる場合にのみ、[Configure Access Point HTTP and SSL Settings] オプションを利用できます。

- 10 [Finish] をクリックします。
- 11 ( 条件に応じ て実行 )53 [ページのステ ップ](#page-52-1) 9 で [Configure Access Point Settings] を 選択した場合、SSL の設定、HTTP カプセル化の有効化、デフォルトのポート設定 の変更に関する手順については、 A 章 59 ページの 「 SSL および HTTP [設定の構成」](#page-58-1) を参照してください。

# <span id="page-53-0"></span>Proxy Upgrade ユーティリティを使用した Proxy Service ソフトウェアのアップグレード

Proxy Service がインストールされているすべてのコンピュータの Proxy Service ソフト ウェアを、Proxy Upgrade ユーティリティを使ってアップグレードできます。たとえば、 お使いのハン ドヘル ドデバイスがコ ンジッ トに接続するのに Window CE IP Client か Palm OS IP Client を使用し ている と き、 1 台の Proxy Service コ ン ピ ュータだけが設定さ れている場合があ り ます。 この状況では、 ZENworks Handheld Management CD を使用し て Proxy Service ソフトウェアをアップグレードする必要があります。ただし、多数の Proxy Service コンピュータが存在する場合には、Proxy Upgrade ユーティリティを使っ てすべての Proxy Service コンピュータをアップグレードしたほうが簡単です。

Proxy Service ソフトウェアをアップグレードするには

1 prxytask.exe (*installation path* 内に存在) を実行します。

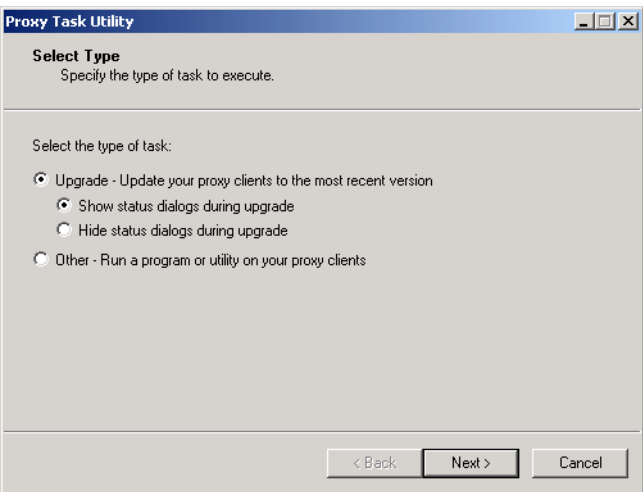

- 2 [Upgrade Update Your Proxy Clients to the Most Recent Version]を ク リ ッ ク し ます。
- 3 目的のオプションをクリックします。
	- ! [Show Status Dialogs During Upgrade] : アップグレードプロセス中、 ユーザが再 起動を実行しないように促す情報ダイアログボックスを Proxy Service コン ピ ュータに表示するには、 このオプシ ョ ンを選択し ます。
	- [Hide Status Dialogs During Upgrade]: アップグレード中、Proxy Service コン ピュータに情報ダイアログボックスを表示しないようにするにはこのオプショ ンを選択し ます。
- 4 [Next] をクリックします。
- 5 アップグレードする Proxy Service コンピュータを選択します。

または

[Select All] を ク リ ッ ク し、 イ ン ス ト ールされているすべての Proxy Service コ ン ピ ュータ をア ップグ レー ド し ます。

6 [Next]、 [Finish] の順にクリックします。

各 Proxy Service コ ン ピ ュータが ZENworks 6.5 Handheld Management にアップグレード されていることを、ConsoleOne®内の ZENworks Handheld Management サーバオブジェ クトのプロパティを表示して検証することができます。

アップグレードした ZENworks 5.xの Proxy Service ソフトウェアに IP コンジットがイン ストールされている場合、インストールプログラムにより、Proxy Service ソフトウェア は新しい Access Point にアップグレードされています。アップグレードした Proxy Service ソフトウェアに IP コンジットがインストールされていない場合、インストール プログラムにより、Proxy Service ソフトウェアは新しい ZENworks Handheld Management Desktop Synchronization Integration ソ フ ト ウ ェ アにア ッ プグ レー ド されています。

ConsoleOne で、 ZENworks Handheld Management サーバオブジェク トを右ク リ ッ ク し、 [Properties] を ク リ ッ ク して、 [Access Points] タブ、 [Desktop Sync Machine] タブのい ずれかをクリックします。 [Product Version] 列に、各コンピュータの Access Point ま たは Desktop Synchronization Integration ソフトウェアのバージョンが一覧表示されま す。 列の一番上に表示 される [Product Version] 見出しを ク リ ッ ク して、 一覧を並べ替 えることができます。

# <span id="page-54-0"></span>Windows CE IP Client または Palm OS IP Client のアップグレード

TCP/IP 接続を実行できる Windows CE デバイスまたは Palm OS デバイスを使用してお り、これらのデバイスが ZENworks for Handhelds 5.x IP クライアントを使用している場 合、 各デバイスの Windows CE IP Client または Palm OS IP Client をアップグレードする 必要があります。

Windows CE IP Client をアップグレードするには、適切な CAB ファイルを作成して、各 デバイスに配布する必要があ り ます。 手順については、 31 ページの 「 [Windows CE IP](#page-30-3)  Client のインストール |を参照してください。

注 : Windows CE デバイスが、ZENworks Handheld Management Desktop Synchronization Integration ソフ トウェアのインストールされたデスクトップコンピュータとの間で同期を実行する場合、Windows CE IP Client は自動的にアップグレードされるため、適切な CAB ファイルを作成する必要はありません。

Palm OS IP Client をアップグレードする場合には、 33 ページの 「 [Palm OS IP Client](#page-32-1) の イ ンストール」を参照してください。

# <span id="page-56-1"></span><span id="page-56-0"></span>5 ZENworks Handheld Management のアンインス トール

Novell<sup>®</sup> ZENworks<sup>®</sup> 6.5 Handheld Management ソフトウェアを削除する前に、Novell ConsoleOne<sup>®</sup> のリモートインストールを介してソフトウェアにアクセスしているユー ザがいないこ と を確認し ます。

ZENworks Handheld Management ソフトウェアをアンインストールするには

- 1 アンインストールの対象になる ZENworks Handheld Management コンポーネントが インストールされたコンピュータのコントロールパネルを開きます。
- 2「アプリケーションの追加と削除] をダブルクリックします。
- 3 アンインストールするコンポーネントをクリックします。
	- Novell ZENworks Handheld Management
	- ! Novell ZENworks Handheld Management Access Point

注 : ZENworks Handheld Management Server をアンインストールしている場合、Novell ZENworks Handheld Management Access Point コンポーネントが一覧に表示されることはありません。 Access Point コンポーネントは、他のコンピュータにインストールしたか、デスクトップコン ピュータの ZENworks for Handhelds 5. x Proxy Service ソフトウェアを ZENworks Handheld Management Access Point にアップグレードした場合に限り表示されます。

- 4「追加と削除]をクリックします。
- 5 アンインストールが完了したら [OK] をクリックします。

ZENworks Handheld Management コンポーネントがインストールされた各コンピュータ に対し、同じ手順を完了する必要があります。

注:ZENworks Handheld Management コンポーネントをアンインストールしても、Novell eDirectory™ から Handheld Management オブジェクトが削除されることはありません。ディレクトリから Handheld Management オブジェクトを削除するには、オブジェクトを右クリックして[Delete NDS Object]をクリッ クし、削除を確認するために[Yes]をクリックします。

# <span id="page-58-1"></span><span id="page-58-0"></span>SSL および HTTP 設定の構成

NovellÆ ZENworksÆ 6.5 Handheld Management は、 Access Point と ZENworks Handheld Management Server 間の通信およびハン ドヘル ドデバイスと Access Point 間の通信にデ フ ォルトで TCP/IP を使用し ます。

Access Point が 1 つだけインストールされている場合 (ZENworks Handheld Management Server の一部としてインストール)、Access Point と ZENworks Handheld Management Server 間のトラフィックがネットワーク外部に伝送されることはないため、HTTP や SSL を有効にする必要はありません。ただし、ハンドヘルドデバイスと Access Point 間 の通信に対して HTTP と SSL を有効にすることはできます。

ク ラ イアン ト とサーバで SSL を設定する場合、 追加の暗号化と検証がデータ とデータ ソースに対し て実行 されます。

ファイアウォールの外部にある他のコンピュータに Access Point をインストールした場 合や、ファイアウォールの外部から接続するハンドヘルドデバイスが存在する場合に は、HTTP または SSL を有効にすることでファイアウォールのポートを開く必要性を 排除で き ます。 こ う し た状況では、 すべての ZENworks Handheld Management の通信を 暗号化する際にも HTTP または SSL を有効にすることができます。

ZENworks Handheld Management Server または Access Point で HTTP を有効にした場合、 これらのサービスは TCP/IP プロトコルと HTTP プロトコルの両方をリッスンします。

SSL は、 Palm OS 5.1 以降が稼働する Palm OS デバイス、 および Windows CE 3.0 以降が 稼働する Windows CE デバイ スでサポー ト されています。 SSL 通信では HPC 2.11 はサ ポートされていません。

PPC 2000 デバイスで SSL 通信を実行するには、 Pocket PC 1.0 用 High Encryption Pack をインストールする必要があります。デバイスをハードリセットする場合には必ずこ のパックを再インストールする必要があります。High Encryption Pack に関する詳細に ついては、 [Microsoft High Encryption Pack for Pocket PC Web](http://www.microsoft.com/downloads/details.aspx?displaylang=en&FamilyID=DA49D0CF-EF96-4567-B817-215E24668F75) サイト (http:// www.microsoft.com/downloads/details.aspx?displaylang=en&FamilyID=DA49D0CF-EF96- 4567-B817-215E24668F75) を参照し て く だ さい。

この節では、次の内容について説明します。

- 60 ページの 「 [ZENworks Handheld Management Server](#page-59-0) と Access Point 間の SSL および HTTP 通信[の設定」](#page-59-0)
- ◆ 62 ページの 「[Access Point](#page-61-0) およびハンドヘルドデバイス間の SSL およびHTTP 通信の [設定」](#page-61-0)
- ◆ 65 ページの 「[ZENworks Handheld Management Server](#page-64-0)と Access Point間の通信で使用す るデフォルトポートの変更」
- ◆ 66 ページの 「 [Access Point](#page-65-0) とハンドヘルドデバイス間の通信で使用するデフォルト ポートの変更」

# <span id="page-59-0"></span>ZENworks Handheld Management Server と Access Point 間の SSL およ び HTTP 通信の設定

cgfip.exe ファイルを使用して、SSL および HTTP の設定を構成することができます。

1 ZENworks Handheld Management インストールフォルダの cgfip.exe を実行します。

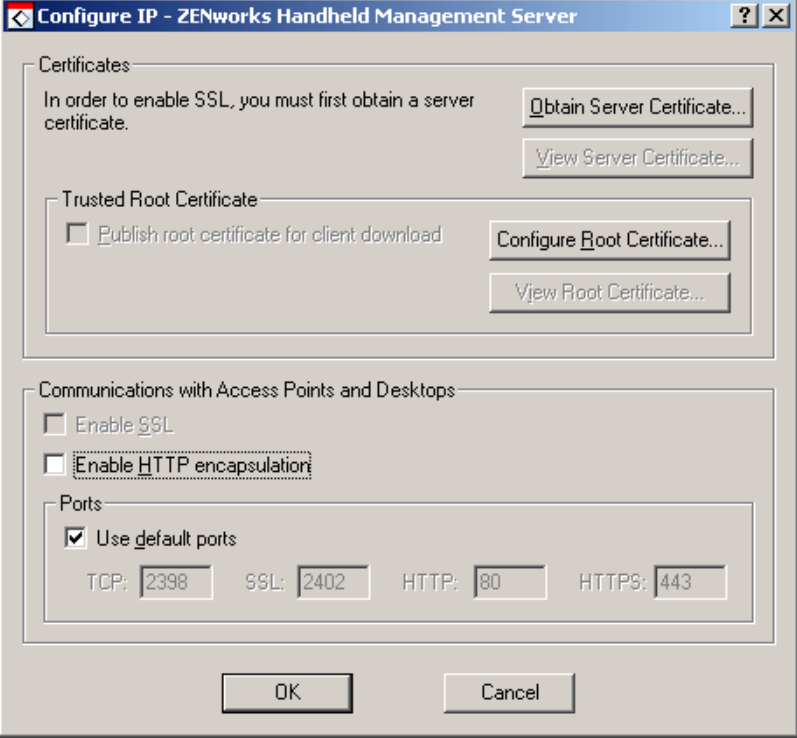

- 2 SSL を使用する前にサーバ証明書を取得します。
	- 2a [Configure IP] ダイアログボックスの [Obtain Server Certificate] をクリックし ます。
	- 2b [Certificate Wizard] ページの情報を確認し、[Next] をクリックします。
	- 2c テキストボックス内にコンピュータの一般名を指定し、[Next] をクリックし ます。

注 : SSL を使って PPC 2000 デバイスに接続する場合、次の点に注意する必要があります。

1. サーバのアドレスは IP アドレスとして保存されます。これは、PPC 2000 デバイスではドメイ ン名の解決が機能しないためです。

2. PPC 2000 デバイスが、IP クライアントを使って無線で接続される場合、CSR(Certificate Signing Request) を作成するときに、一般名の代わりに ZENworks Handheld Management Access Point の IP アドレスを指定する必要があります。これにより、デバイスが、証明書サーバを検証 できるようになります。ただし、デバイスがクレードルを使って同期を実行している場合、その デバイスで利用可能な ZENworks コンソールで[Use Desktop sync settings]チェックボックス を選択することにより、一般名を使用することができます。

- 2d [Country/Region]、 [State/Providence]、 および [City/Locality] テキス ト ボ ッ ク スに適切な地域情報を指定して、 [Next] を ク リ ッ ク し ます。
- 2e 組織および部門に関する情報を指定して、[Next] をクリックします。
- 2f 証明書 リ ク エス ト を保存する場所を指定し、 [Next] を ク リ ッ ク し ます。
- 2g [Finish]、[OK] の順にクリックします。
- <span id="page-60-0"></span>2h NCS(Novell Certificate Services) や VeriSign\* などの証明書署名機関に よ り 、 証明 書に署名してもらいます。

注:NCS を使用するには、Novell ConsoleOne® で、[Tools]、[Issue Certificate] の順にクリッ クし、プロンプトに従います。証明書に署名してもらう際 ( 署名を選択した場合 )、証明書を Base64 形式で保存します。

Windows CE 3.0 および Pocket PC 2000 デバイスを実行しているハンドヘルド PC は、NCS から生成 された証明書をサポートしていません。

- 3 SSL を使用する前にサーバ証明書をインポートします。
	- 3a [Configure IP] ダイアログボックスの [Import Server Certificate] をクリックし ます。
	- 3b [Next] をクリックします。
	- 3c [Process the Pending Request and Install the Certificate] オプションが有効になっ ている こ とを確認して、 [Next] を ク リ ッ ク し ます。
	- 3d 61 ページのステップ 2h で証明書を保存した場所を参照し、「Open] をクリッ クします。
	- 3e [Next] をクリックします。
	- 3f [Finish] をクリックします。
- 4 デスクトップ同期コンピュータまたはリモート Access Points が接続したときに自 動的にダウンロードする、信頼済みの SSL ルート証明書を発行することができま す。これは、サーバ証明書の署名に使用される証明機関のルート証明書になりま す。

サードパーティの証明書署名機関を使用しているが、そのルート証明書(たとえ ば、 NCS のルー ト 証明書 ) が PC またはハン ドヘル ドデバイスに存在しない場合、 自動的にダウンロードされるようルート証明書を発行することができます。

信頼済み SSL ルート証明書を発行する:

- 4a [Configure IP] ダイアログボックスの [Configure Root Certificate] をクリック し ます。
- 4b 署名されたルー ト 証明書を検索し て選択し、 [Open] を ク リ ッ ク し ます。

CA(Certificate Authority) か ら取得するルー ト 証明書は、 Base64 形式であ る必要 があります。

- 4c [OK] を 2 回クリックします。
- 5 ZENworks Handheld Management サーバで SSL を有効にするには、 [Enable SSL] チェック ボ ックスを選択し ます。
- 6 ZENworks Handheld Management サーバで HTTP を有効にするには、 [Enable HTTP] チェックボックスを選択します。
- 7 Access Point で SSL/HTTP を有効にするには

7a ZfHAP フォルダの console.exe ファイルを実行します。

7b [Operations] > [Configure] > [Server Communications] の順に選択し ます。

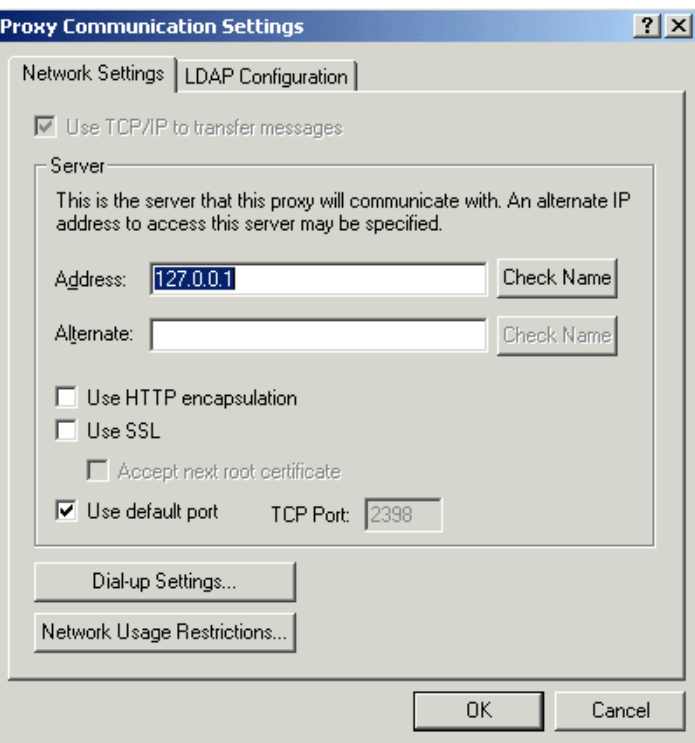

- 7c SSL を有効にするには、 [Use SSL] チェック ボ ックスを選択し ます。 サーバ証 明書が、 標準の証明機関以外によって署名されている場合、 [Accept Next Root Certificate] チェックボックスを選択します。
- 7d HTTP を有効にするには、 [Use HTTP encapsulation] チェック ボ ックスを選択 し ます。
- 7e [OK] をクリックします。

# <span id="page-61-0"></span>Access Point およびハンドヘルドデバイス間の SSL および HTTP 通信 の設定

インストール中に、Access Point とハンドヘルドデバイス間の SSL 通信および HTTP 通 信の設定を実行する こ と がで き ます。 または、 ZfHAP フ ォルダの cfgip.exe を実行して、 こうした通信を設定することもできます。

1 インストール中に [Configure Access Point HTTP and SSL settings] チェックボック スを選択した場合、[Configure IP - ZENworks Handheld Management Access Point] ダ イアログボックスが表示されます。

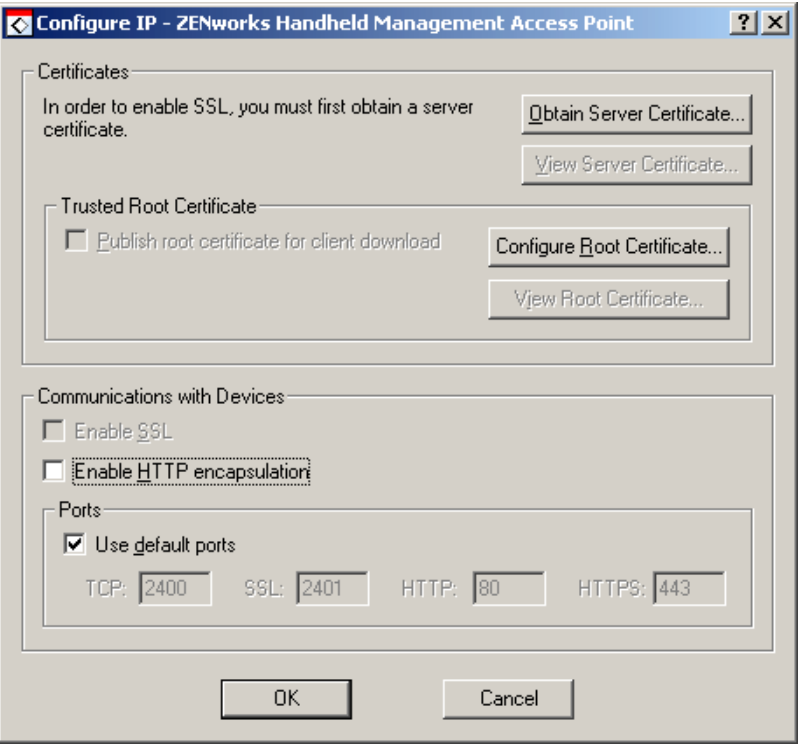

2 SSL を使用する前にサーバ証明書を取得します。

- **2a** [Configure IP ZENworks Handheld Management Access Point ] ダイアログボック スの [Obtain Server Certificate] を ク リ ッ ク し ます。
- 2b [Certificate Wizard] ページの情報を確認し、[Next] をクリックします。
- 2c テキストボックス内にコンピュータの一般名を指定し、[Next] をクリックし ます。
- 2d [Country/Region]、 [State/Providence]、 および [City/Locality] テキス ト ボ ッ ク スに適切な地域情報を指定して、 [Next] を ク リ ッ ク し ます。
- 2e 組織および部門に関する情報を指定して、[Next] をクリックします。
- 2f 証明書リクエストを保存する場所を指定し、[Next] をクリックします。
- 2g [Finish]、[OK] の順にクリックします。
- <span id="page-62-0"></span>2h NCS(Novell Certificate Services) や VeriSign\* などの証明書署名機関により、証明 書に署名してもらいます。

注:NCS を使用するには、ConsoleOne® で、[Tools]、[Issue Certificate] の順にクリックし、 プロンプトに従います。証明書に署名してもらう際 ( 署名を選択した場合 )、証明書を Base64 形 式で保存します。

Windows CE 3.0 および Pocket PC 2000 デバイスを実行しているハンドヘルド PC は、NCS から生成 された証明書をサポートしていません。

- 3 SSL を使用する前にサーバ証明書をインポートします。
	- **3a** [Configure IP ZENworks Handheld Management Access Point] ダイアログボック スの [Import Server Certificate] を ク リ ッ ク し ます。
	- **3b** [Next] をクリックします。
	- 3c [Process the Pending Request and Install the Certificate] オプションが有効になっ ている こ とを確認して、 [Next] を ク リ ッ ク し ます。
	- 3d 63 ページのステップ 2h で証明書を保存した場所を参照し、[Open] をクリッ クします。
	- 3e [Next] をクリックします。
	- 3f [Finish] をクリックします。
- 4 Windows CE クライアントが接続するときに自動的にダウンロードする、信頼済み SSL ルート証明書を発行できます。これは、サーバ証明書の署名に使用される証明 機関のルート証明書になります。

サードパーティの証明書署名機関を使用しているが、そのルート証明書(たとえ ば、 NCS のルー ト 証明書 ) が PC またはハン ドヘル ドデバイスに存在しない場合、 自動的にダウンロードされるようルート証明書を発行することができます。

信頼済み SSL ルート証明書を発行する:

- **4a** [Configure IP ZENworks Handheld Management Access Point] ダイアログボック スの [Configure Root Certificate] を ク リ ッ ク し ます。
- **4b** 署名されたルート証明書を検索して選択し、[Open] をクリックします。

CA(Certificate Authority) か ら取得するルー ト 証明書は、 Base64 形式であ る必要 があります。

4c [OK] を 2 回クリックします。

- 5 Access Point で SSL を有効にするには、 [Enable SSL] チェック ボ ックスを選択し ま す。
- 6 Access Point で HTTP を有効にするには、 [Enable HTTP] チェック ボ ックスを選択 し ます。
- 7 ハン ドヘル ドデバイスで SSL/HTTP を有効にするには、 ZENworks コ ン ソールを開 いて、 次の手順を実行し ます。
	- 7a PalmOS デバイスの場合、ドロップダウンリストからサーバを選択し、[Use SSL] を選択し ます。

または

Windows CE デバイスの場合、 [Configure] > [Use SSL] の順にクリックしま す。

ルート証明書を発行している場合、[Accept Next Root Certificate] をクリック し ます。

7b Palm デバイスで HTTP を有効にするには、ドロップダウンリストから [Server] を選択し、 [Use HTTP encapsulation] を ク リ ッ ク し ます。

または

Windows CE デバイスの場合、 [Configure]、 [Use HTTP encapsulation] の順に ク リックします。

# <span id="page-64-0"></span>ZENworks Handheld Management Server と Access Point 間の通信で使 用するデフォルトポートの変更

- 1 ZENworks Handheld Management サーバインストールフォルダの cfgip.exe を実行し ます。
- 2 [Configure IP-ZENworks Handheld Management Server] ダイアログボックスで次の操 作を実行します。
	- 2a [Use Default] チェックボックスの選択を解除します。
	- 2b ZENworks Handheld Management Server で使用する TCP、 SSL、 HTTP、 および HTTPS の各ポートを入力します。
	- 2c [OK] をクリックします。

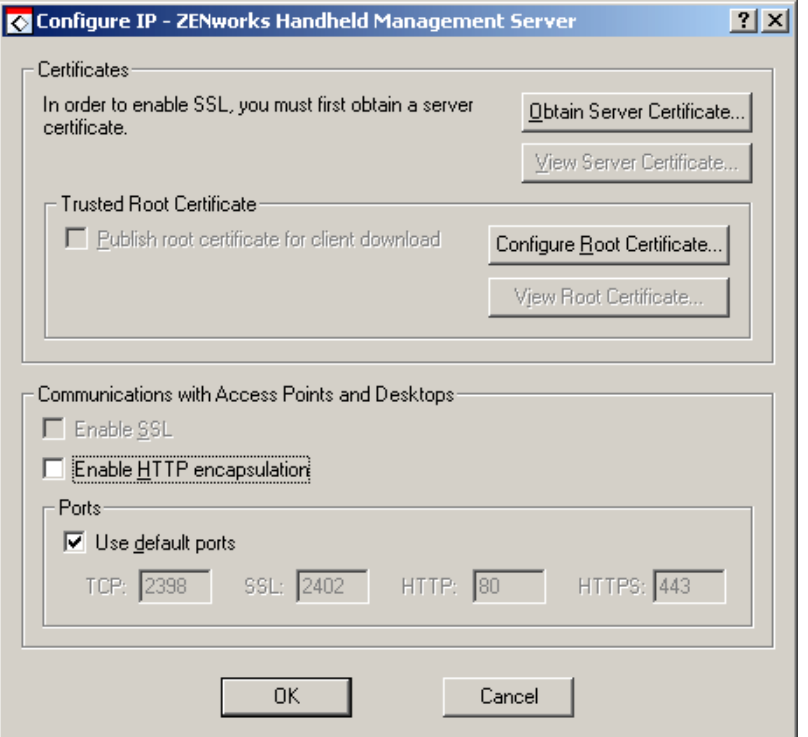

- 3 新しいポートに接続するよう Access Point を設定します。
	- 3a ZFHAP フォルダの console.exe を実行します。
	- 3b [Operations] > [Configure] > [Server Communication] の順に選択します。
	- 3c [Use Default Port] チェックボックスの選択を解除します。
	- 3d Access Point が ZENworks Handheld Management Server と の通信に使用するポー トを入力します。
- 4 [OK] をクリックします。

# <span id="page-65-0"></span>Access Point とハンドヘルドデバイス間の通信で使用するデフォルト ポートの変更

- 1 インストール中に [Configure Access Point HTTP and SSL settings] チェックボック スを選択した場合、[Configure IP - ZENworks Handheld Management Access Point] ダ イアログボックスで次の操作を実行します。
	- 1a [Use Default Ports] チェックボックスの選択を解除します。
	- 1b Access Point で使用する TCP、 SSL、 HTTP、 および HTTPS の各ポートを入力 し ます。

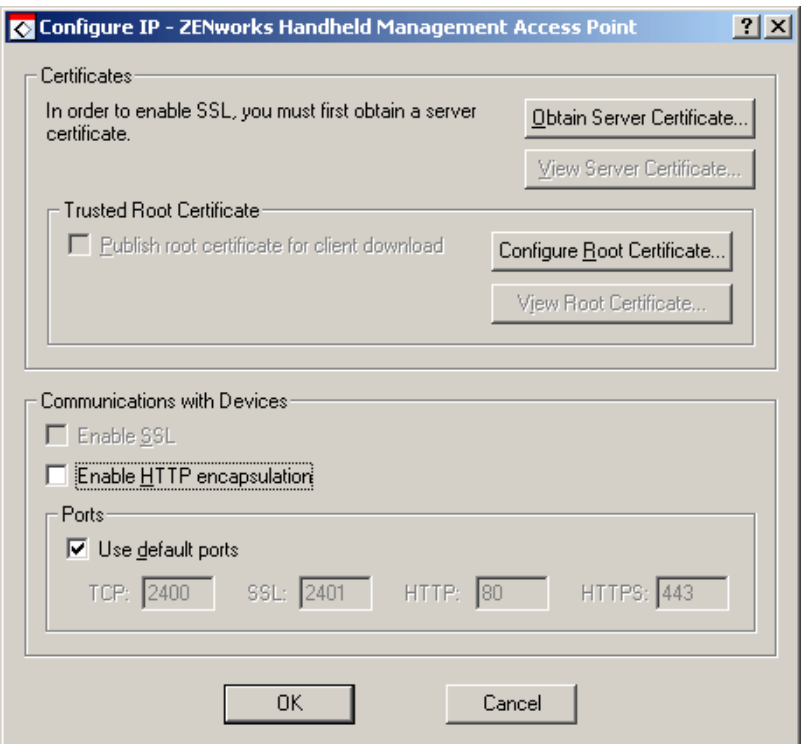

1c [OK] をクリックします。

2 ハンドヘルドデバイスで ZENworks コンソールを開き、次の操作を実行します。

PalmOS デバイスの場合、 [ZENworks] メニュー > [Server] の順に ク リ ッ ク し、 [Use Default Port] チェックボックスの選択を解除します。Access Point に接続する 際にデバイスが使用するポートを入力します。

または

Windows CE デバイスの場合、 [Configure] > [Use SSL] の順に ク リ ッ ク して、 [Use Default Port] チェックボックスの選択を解除します。Access Point に接続する際に デバイスが使用するポートを入力します。